# *fx-CG Manager PLUS*

**(für Windows®, für Macintosh)**

# *Bedienungsanleitung*

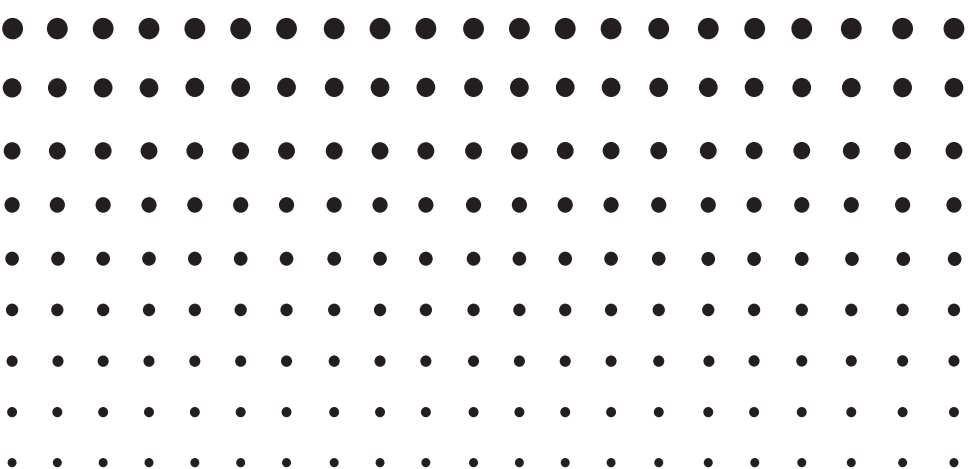

CASIO Weltweite Schulungs-Website

<http://edu.casio.com>

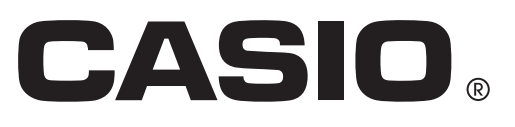

### **Einführung**

#### k **Über fx-CG Manager PLUS**

- fx-CG Manager PLUS ist ein Emulator, mit dem Sie fx-CG10/fx-CG20/fx-CG20 CN\*-Operationen auf Ihrem Computer ausführen können. \* nur Windows
- Sie können die im Emulator ausgeführten Tastenbedienungen als "Key-Log"-Protokolle aufzeichnen und erforderlichenfalls überarbeiten.
- Die Tasten im Key-Log-Bearbeitungsbildschirm und die Inhalte des Emulator-LCD-Bildschirms können in andere Anwendungen eingefügt werden. Dies bedeutet, dass die Emulatordaten zur Erstellung von Aufgaben, Tests und anderem Material herangezogen werden können.
- Eine Vorführfunktion ermöglicht das Abspielen der gespeicherten Key-Log-Protokolle.

#### **EZur Benutzung dieser Bedienungsanleitung**

- Näheres zur Bedienung des wissenschaftlichen Grafikrechners der Serie fx-CG finden Sie in der dazugehörigen Benutzerdokumentation.
- Die in dieser Bedienungsanleitung enthaltenen Beschreibungen setzen voraus, dass Sie mit der nachfolgenden Computer-Grundbedienung vertraut sind.
	- Menübedienung unter Verwendung einer Maus, einschließlich Klicken, Dopppelklicken, Ziehen usw.
	- Texteingabe über die Tastatur
	- Icon-Bedienung, generelle Bedienung von Fenstern usw.
	- Falls Sie mit diesen Bedienungsvorgängen noch nicht vertraut sind, lesen Sie hierzu bitte in der Benutzerdokumentation des Computers nach.
- Die Erklärungen in dieser Bedienungsanleitung gelten sowohl für Windows als auch für Mac OS. Ein Großteil der Bildschirm-Abbildungen stammen aus Windows 8, die Vorgehensweise bei der Bedienung ist jedoch für Windows und Mac OS praktisch identisch.
- Bitte beachten Sie, dass das tatsächliche Aussehen des bei dieser Software erscheinenden Bildschirms vom installierten Computersystem und dem verwendeten Betriebssystem abhängt.
- Die in dieser Bedienungsanleitung enthaltenen Bildschirmdarstellungen dienen lediglich der Veranschaulichung. Der Text und die Werte, die tatsächlich auf dem Display erscheinen, können von den in dieser Bedienungsanleitung gezeigten Beispielen abweichen.

#### **K** Systemanforderungen

#### **Windows**

Betriebssysteme:

Windows XP Home Edition, Windows XP Professional (32 Bit), Windows Vista® (32 Bit), Windows 7 (32 Bit/64 Bit), Windows 8 (32 Bit/64 Bit), Windows 8.1 (32 Bit/64 Bit) Ihre Hardware-Konfiguration benötigt höhere als die vom Betriebssystem empfohlenen Funktionalitäten.

Computer: Mit einem der Windows-Betriebssysteme vorinstallierter Computer (ausgenommen Computer mit aufgerüstetem Betriebssystem und selbst gefertigte Computer)

#### Freier Festplattenspeicher:

100 MB für Installation und Deinstallation

Hinweis: Die tatsächlichen Anforderungen und die Produktfunktionalität können je nach Systemkonfiguration und Betriebssystem unterschiedlich sein.

Sonstige: Videoadapter und Display müssen XGA (1024×768) oder eine höhere Auflösung unterstützen; Systemfarbe 16 Bit oder höher. Internet Explorer® 6.0 oder später CD-ROM-Laufwerk Adobe® Reader® 8.0 oder später Microsoft® Excel® 2000, Microsoft Excel 2003, Microsoft Excel 2007 oder Microsoft Excel 2010

#### **Mac OS**

#### Betriebssysteme:

Mac OS X 10.6, Mac OS X 10.7, Mac OS X 10.8, Mac OS X 10.9 Ihre Hardware-Konfiguration benötigt höhere als die vom Betriebssystem empfohlenen Funktionalitäten.

#### Computer: Intel®-Prozessor

Mit einem der Macintosh-Betriebssysteme vorinstallierter Computer (ausgenommen Computer mit aufgerüstetem Betriebssystem und selbst gefertigte Computer)

#### Freier Festplattenspeicher:

100 MB für Installation und Deinstallation

Hinweis: Die tatsächlichen Anforderungen und die Produktfunktionalität können je nach Systemkonfiguration und Betriebssystem unterschiedlich sein.

Sonstige: Videoadapter und Display müssen XGA (1024×768) oder eine höhere Auflösung unterstützen. Für Retina-Display wird die Verwendung des Modus "Niedrige Auflösung" empfohlen. Safari 4.0 oder später CD-ROM-Laufwerk Adobe Reader 8.1 oder später

#### *Hinweise*

- Aktuelle Informationen über die Systemanforderungen finden Sie auf unserer Website unter der nachstehenden URL: [http://world.casio.com/support/os\\_support/](http://world.casio.com/support/os_support/)
- Microsoft, Windows, Windows Vista und Excel sind eingetragene Marken oder Marken der Microsoft Corporation in den Vereinigten Staaten und/oder in anderen Ländern.
- Mac, Mac OS, Macintosh und Safari sind eingetragene Marken oder Marken von Apple Inc. in den Vereinigten Staaten und/oder in anderen Ländern.
- Intel ist eine eingetragene Marke oder eine Marke der Intel Corporation in den Vereinigten Staaten und/ oder in anderen Ländern.
- Adobe und Reader sind eingetragene Marken oder Marken von Adobe Systems Incorporated in den Vereinigten Staaten und/oder in anderen Ländern.
- Die in diesem Dokument verwendeten Firmen- und Produktnamen sind Marken der entsprechenden lnhaber.
- Beachten Sie, dass die Zeichen für Marken ™ und eingetragene Marken ® in der vorliegenden Bedienungsanleitung nicht verwendet werden.

### **Inhalt**

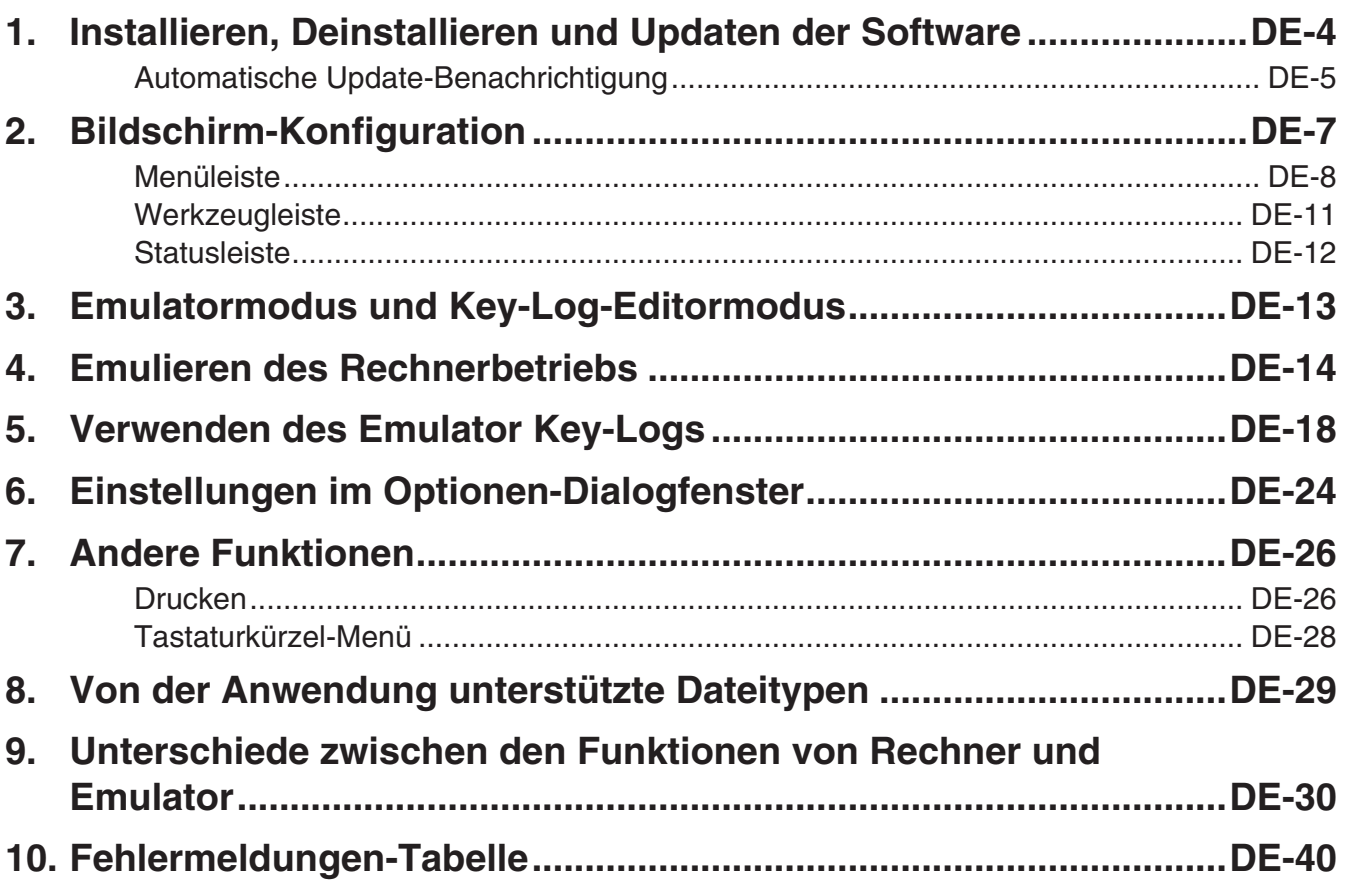

### <span id="page-4-0"></span>**1. Installieren, Deinstallieren und Updaten der Software**

Die Installationsverfahren für die Betriebssysteme Windows und Mac OS weichen geringfügig voneinander ab. Führen Sie die Installation gemäß den Anweisungen aus, die auf dem Computerbildschirm erscheinen.

#### **Installieren der Software**

- 1. Setzen Sie die CD-ROM in das CD-ROM-Laufwerk des Computers ein.
	- Nach einer Weile erscheint die Anzeige von fx-CG Manager PLUS im Display.

#### **Windows Mac** OSS **Mac OSS <b>Mac** OSS **Mac** OSS **Mac** OSS **Mac** OSS **Mac** OSS **Mac** OSS **Mac** OSS **Mac** OSS **Mac** OSS **Mac** OSS **Mac** OSS **Mac** OSS **Mac** OSS **Mac** OSS **Mac** OSS **Mac** OSS **Mac** OSS **Mac** OSS **Mac** OSS **Ma**

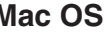

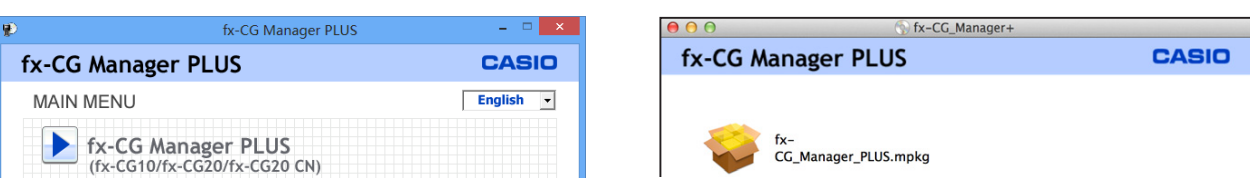

 $2.$  Klicken Sie auf "fx-CG Manager PLUS" und anschließend auf "Install".

- $3$ . Befolgen Sie dann die Anweisungen des auf dem Bildschirm erscheinenden Texts.
	- Auf dem nächsten Bildschirm, der angezeigt wird, geben Sie den alphanumerischen Schlüssel ein, der sich auf dem Install-Key-Aufkleber der Software für den "Installation Key" befindet.

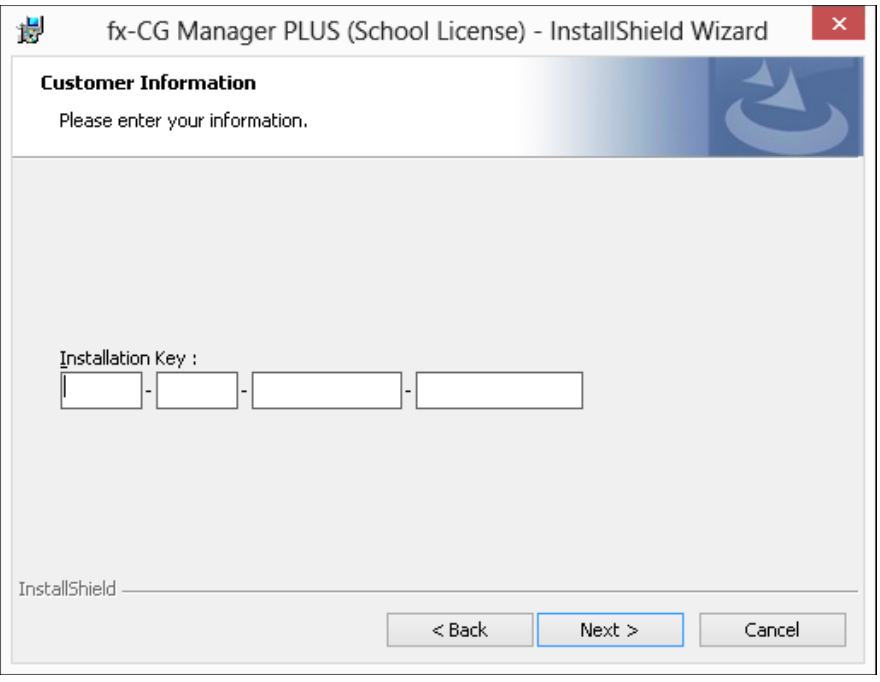

#### *Hinweis*

• Windows: Durch Installieren der Software wird das Verknüpfungs-Icon "fx-CG Manager+" auf der Benutzeroberfläche erzeugt.

#### <span id="page-5-0"></span>**Deinstallieren der Software**

#### **Windows**

- 1. Rufen Sie die Windows Systemsteuerung auf.
- 2. Klicken Sie auf [Programme und Features].
- $3$ . Wählen Sie in der erscheinenden Softwareliste "fx-CG Manager PLUS (Single, School, or Updater)".
- 4. Klicken Sie auf [Deinstallieren].
	- Dies ruft den Programmwartungsassistenten auf.
- 5. Klicken Sie auf [Ja].
	- Damit ist der Deinstalliervorgang beendet.

#### **Mac OS**

- 1. Verschieben Sie fx-CG Manager PLUS(.app) in den Papierkorb.
- $2$ . Wählen Sie im Menü [Finder] und anschließend [Papierkorb entleeren] aus.

#### **Automatische Update-Benachrichtigung**

Wenn Ihr Computer mit dem Internet verbunden ist, wird die Anwendung bei ihrem Start immer eine Verbindung mit dem CASIO-Server herstellen. Befindet sich auf dem CASIO-Server eine Aktualisierungsdatei für diese Anwendung, werden Sie über ein angezeigtes Dialogfenster darüber informiert.

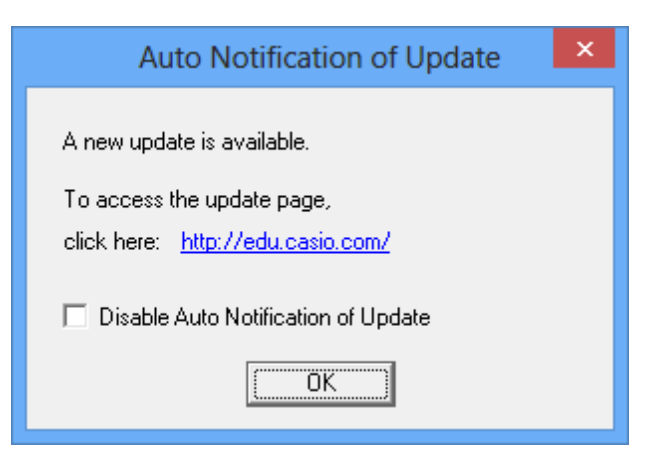

[http://edu.casio.com/:](http://edu.casio.com/) Durch Klicken auf diesen Link wird Ihr Browser gestartet und Sie gelangen zur CASIO-Website.

Durch Klicken auf [OK] schließt sich das Dialogfenster.

Sie können zukünftige automatische Benachrichtigungen zu Aktualisierungen deaktivieren, indem Sie vor dem Klicken auf [OK] ein Häkchen in das Kontrollfeld "Disable Auto Notification of Update" setzen. Um die automatische Benachrichtigung zu Aktualisierungen erneut zu aktivieren, wählen Sie "Auto Notification of Update" im Hilfemenü.

#### **Starten der Software**

1. Windows: Doppelklicken Sie am Computer-Bildschirm auf das Icon "fx-CG Manager+". Mac OS: Doppelklicken Sie im Ordner "Programme" - "CASIO" auf "fx-CG Manager PLUS".

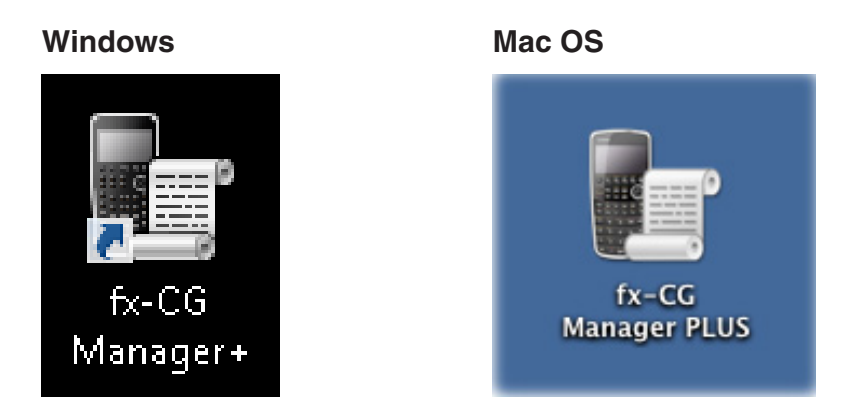

• Windows: Wenn diese Anwendung zum ersten Mal gestartet wird, erscheint ein Dialogfeld zur Auswahl des Rechnermodells. Wählen Sie ein Rechnermodell aus und klicken Sie auf [OK].

### <span id="page-7-0"></span>**2. Bildschirm-Konfiguration**

Nachstehend ist der Bildschirm von fx-CG Manager PLUS abgebildet.

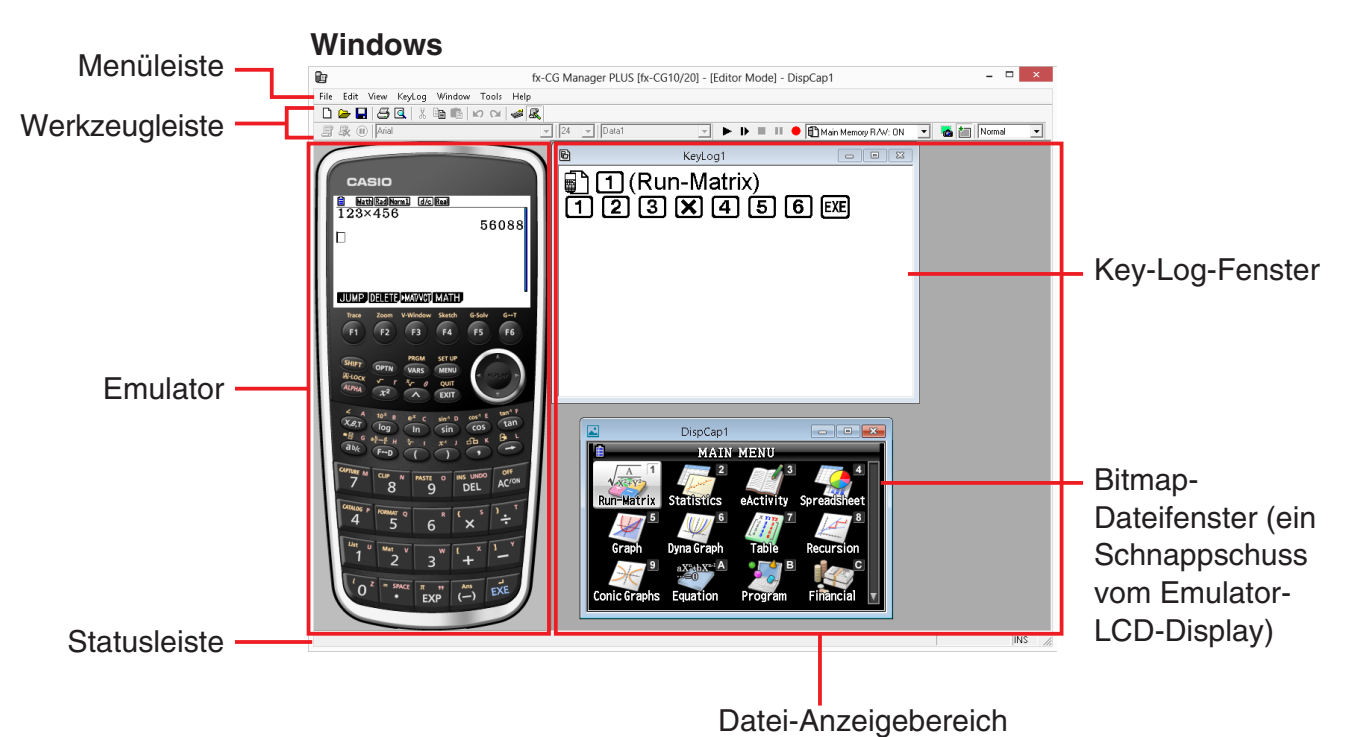

**Mac OS**

Key-Log-Fenster

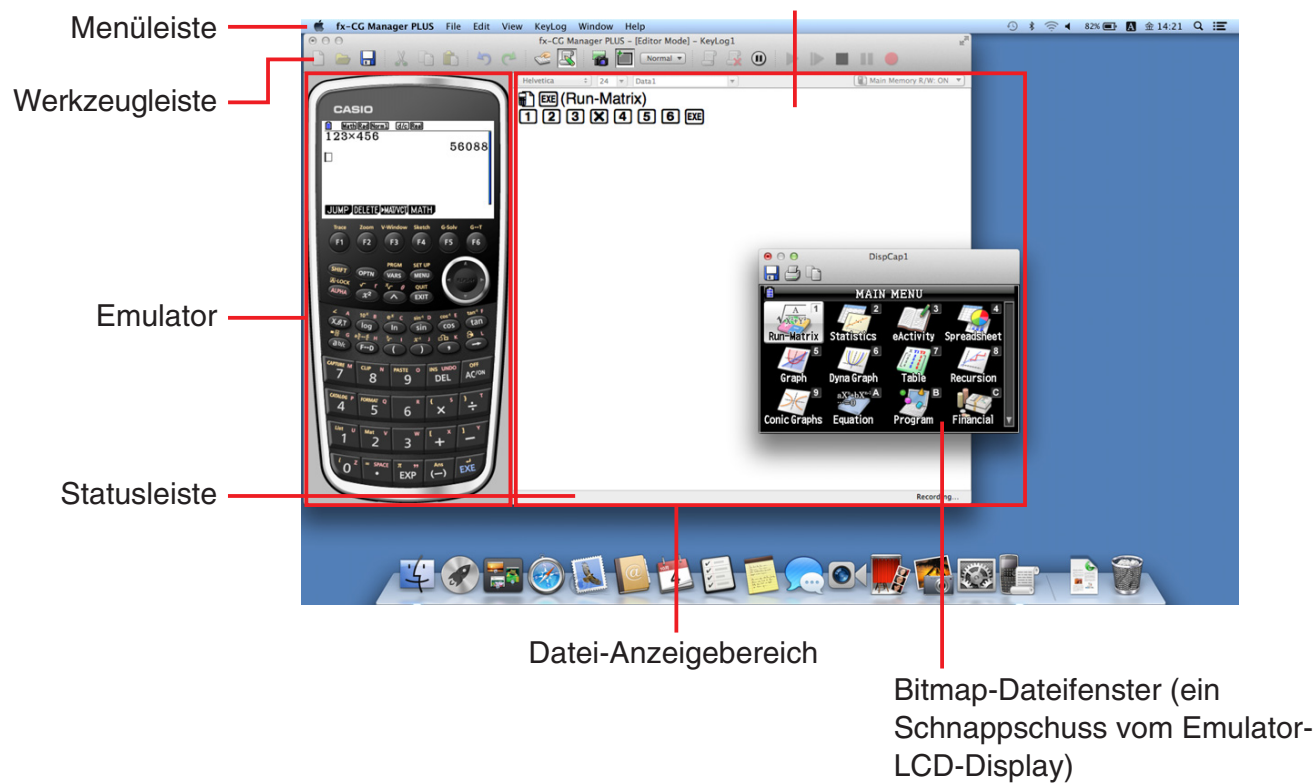

\* Wenn das Emulatorfenster und das Key-Log-Fenster (oder eine Bitmap-Datei) gleichzeitig auf dem Bildschirm geöffnet sind, wird das Emulatorfenster stets oben liegend angezeigt.

#### <span id="page-8-0"></span>**Menüleiste**

• Wenn ein Menübefehl auch über die Werkzeugleiste ausgeführt werden kann, ist dort ebenfalls ein entsprechendes Schaltfeld vorhanden.

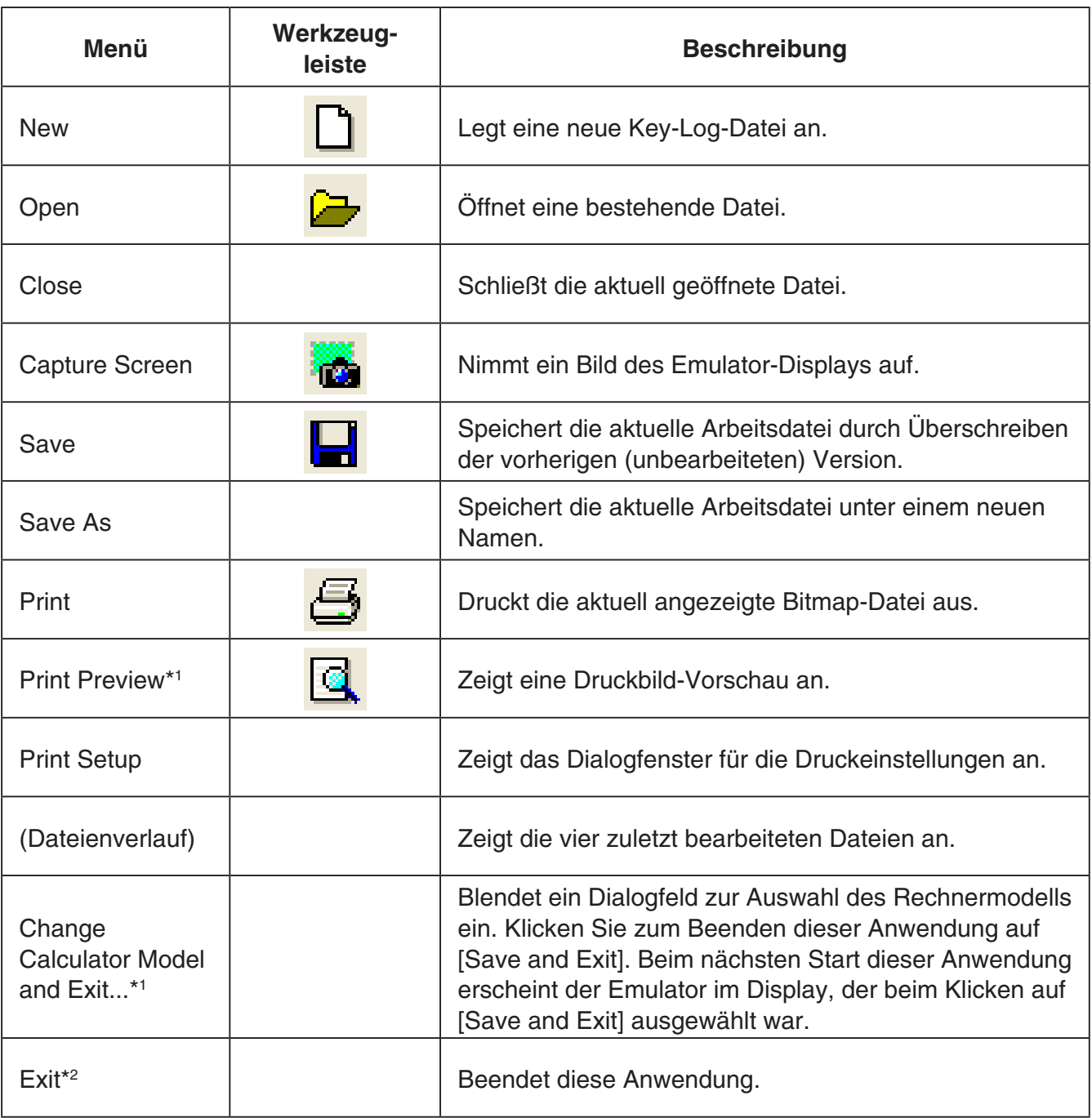

#### k **File-Menü (Datei)**

\*1 nur Windows

\*2 Mac OS: Im Menü [fx-CG Manager PLUS] Option [Quit fx-CG Manager PLUS] ausgewählt.

#### k **Edit-Menü (Bearbeiten)**

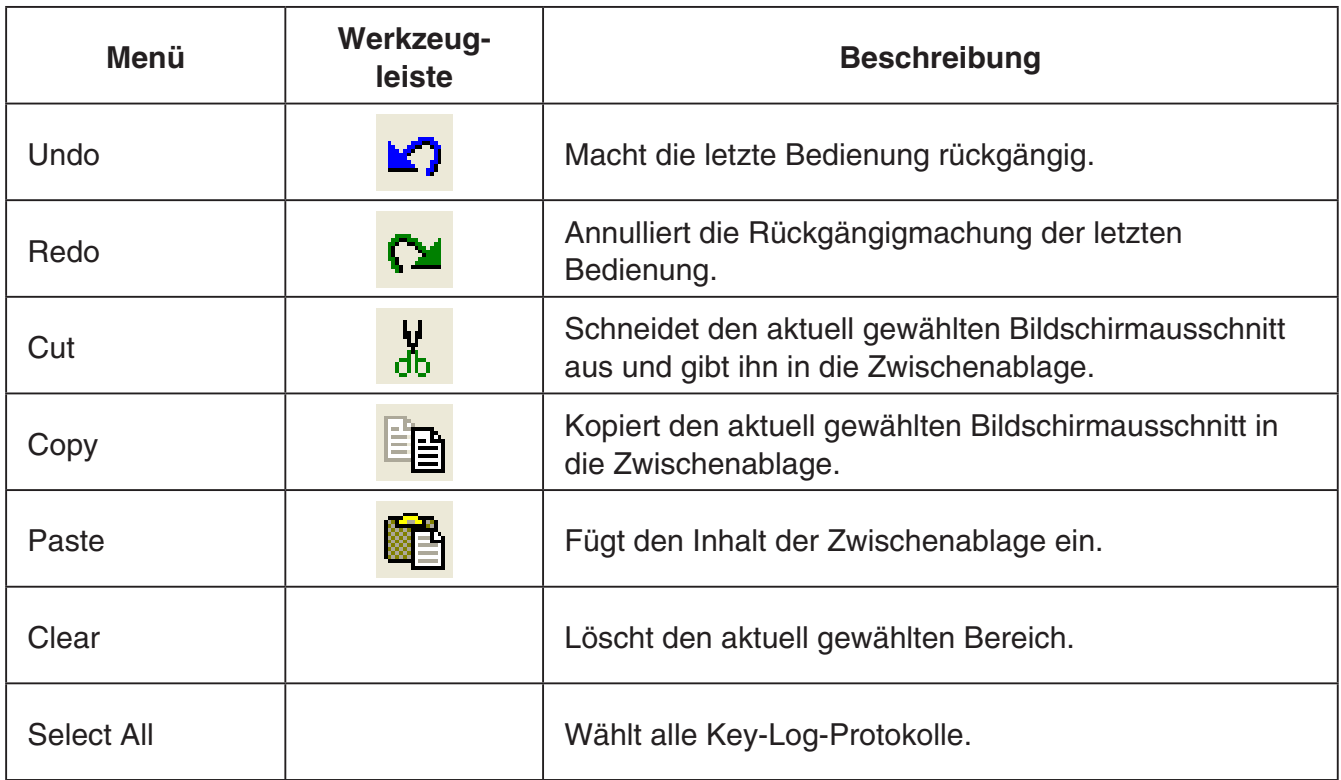

\* Während des Emulatorbetriebs ist das Bearbeitungsmenü deaktiviert.

#### k **View-Menü (Ansicht)**

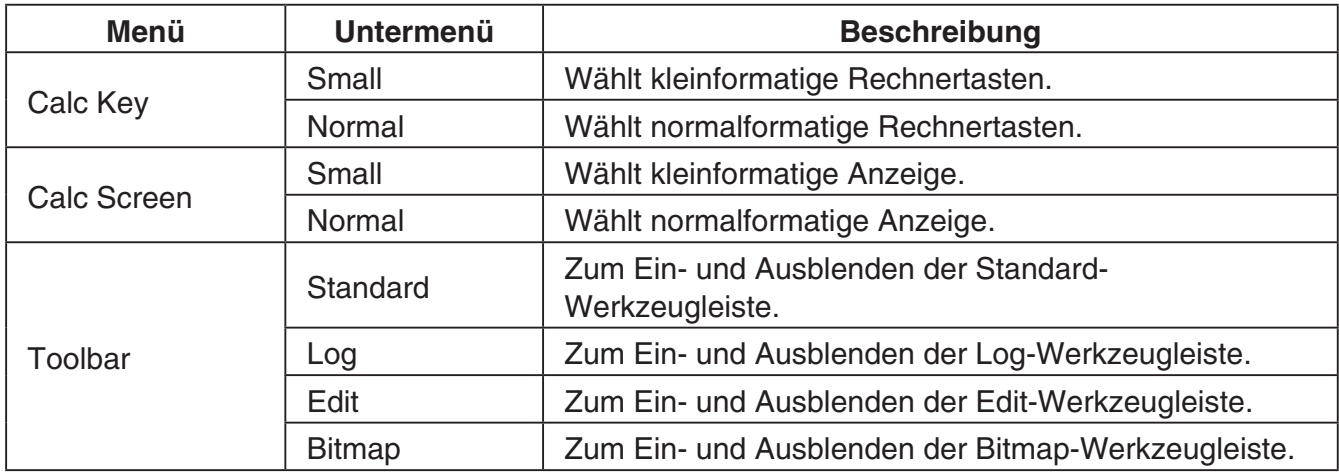

#### k **Key-Log-Menü**

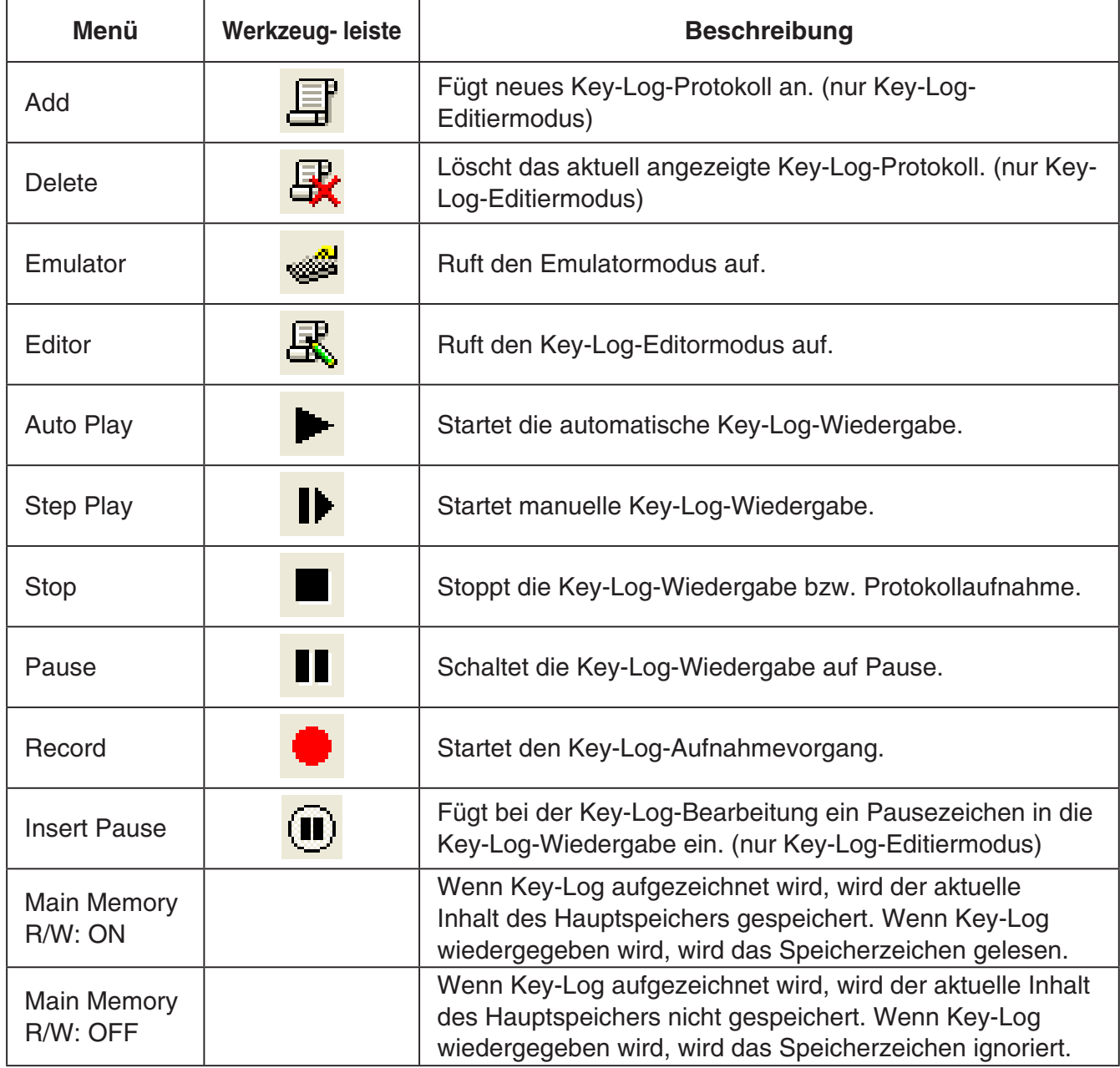

#### k **Window-Menü (Fenster)**

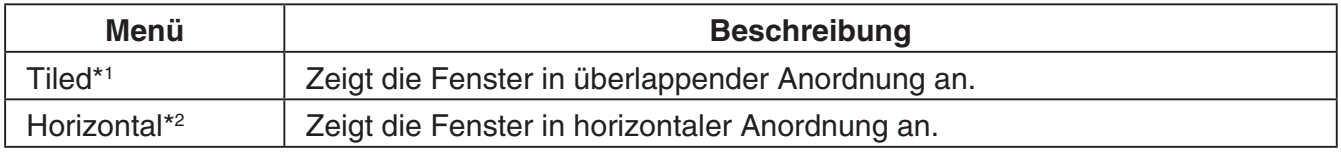

\*1 Mac OS: Cascade - Zeigt alle Fenster überlappend an.

\*2 nur Windows

• Das Windows-Menü zeigt auch die Namen der zurzeit offenen Dateien. Bei mehreren offenen Dateien wird die Datei, mit der Sie gerade arbeiten, als aktive Datei, an erster Stelle angezeigt.

#### <span id="page-11-0"></span>k **Tools-Menü (Werkzeuge) (nur Windows)**

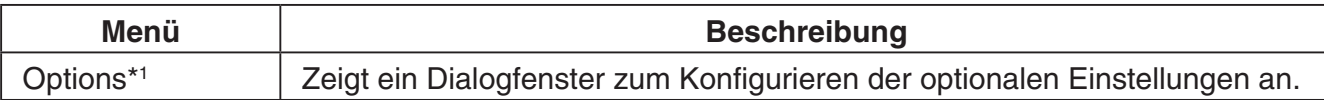

\*1 Mac OS: Im Menü [fx-CG Manager PLUS] Option [Preferences...] ausgewählt.

#### k **Help-Menü (Hilfe)**

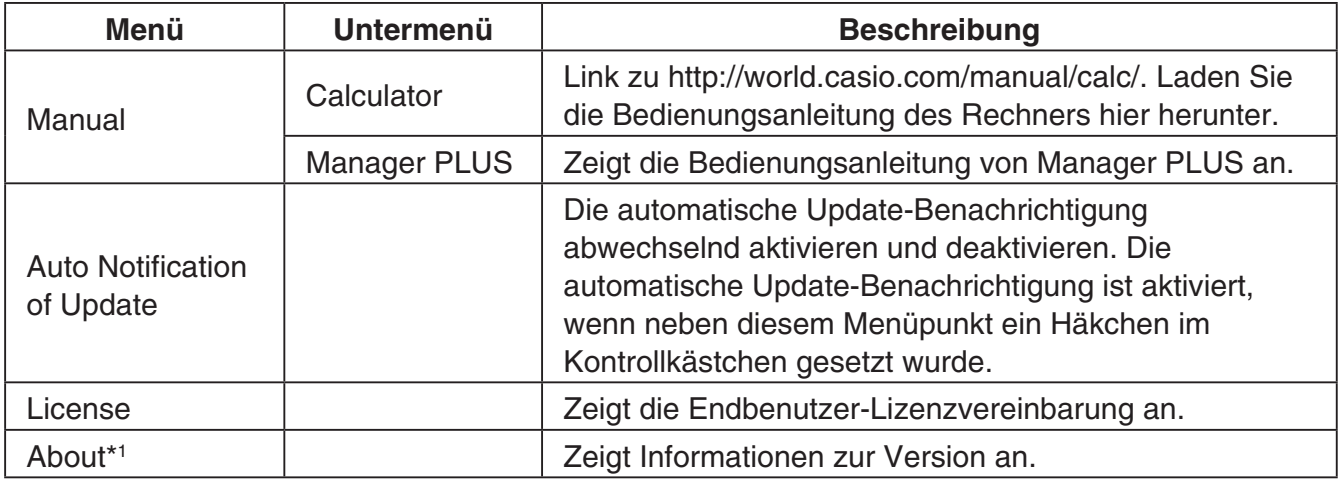

\*1 Mac OS: Im Menü [fx-CG Manager PLUS] Option [About fx-CG Manager PLUS] ausgewählt.

#### **Werkzeugleiste**

• Die Symbole der Werkzeugleiste entsprechen Befehlen der Menüleiste. Näheres zu den Funktionen der jeweiligen Symbole finden Sie in den entsprechenden Erläuterungen zur Menüleiste.

#### **K** Standard-Werkzeugleiste

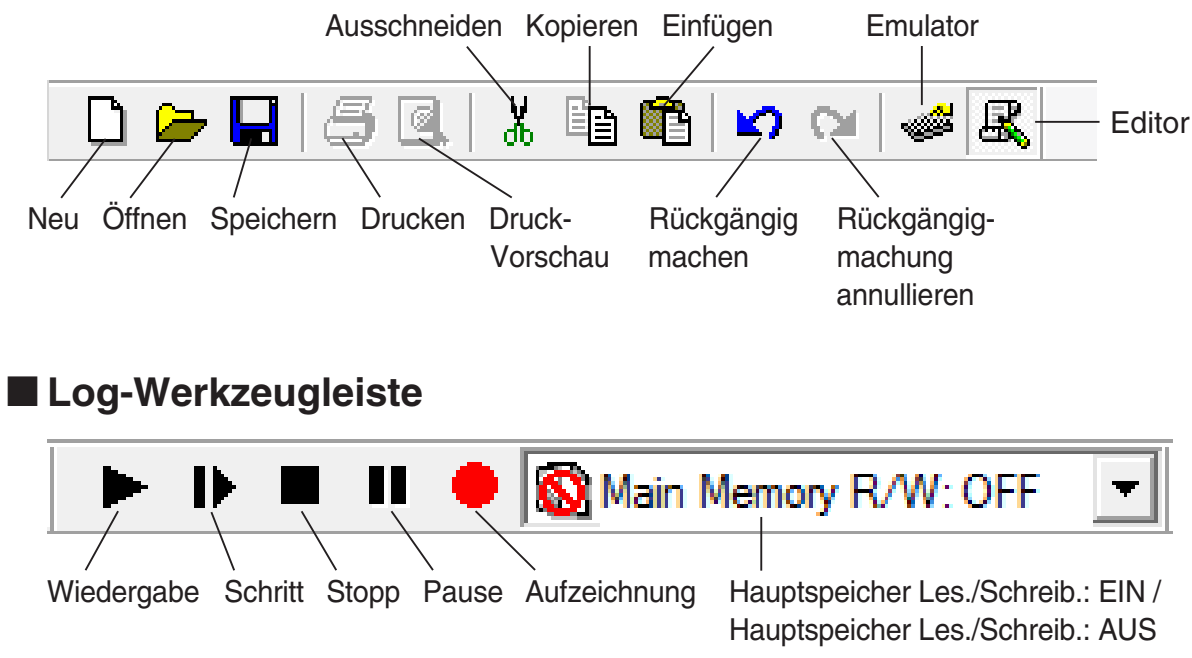

#### <span id="page-12-0"></span> $\blacksquare$  **Edit-Werkzeugleiste**

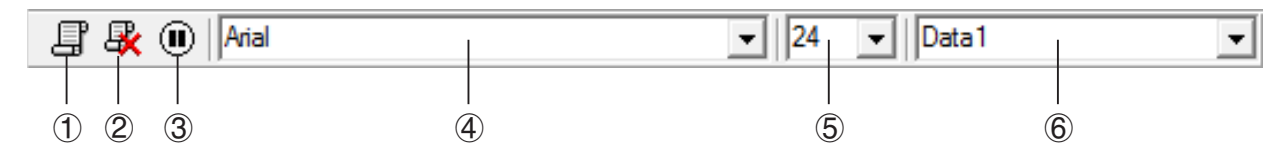

- 1 Hinzufügen
- 2 Löschen
- 3 Pause einfügen
- 4 Schrift... Zum Anweisen der Schrift für Texteingabe.
- 5 Schriftgröße... Zum Anweisen der Schriftgröße für Texteingabe.
- 6 Key-Log-Aufzeichnung ... Zum Wählen des Key-Log-Protokolls zum Abspielen oder Bearbeiten.

#### $\blacksquare$  **Bitmap-Werkzeugleiste**

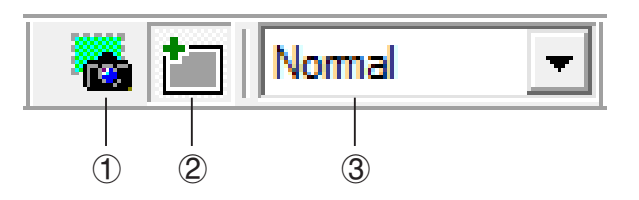

- 1 Screen-Schnappschuss
- 2 Äußerer Rahmen

Zum Anweisen eines äußeren Rahmens für Screen-Schnappschüsse.

3 Bitmap-Größe

Legt die Bitmap-Größe fest. Die unterstützten Größen sind Small (Klein), Normal, ×2 und ×3.

#### **Statusleiste**

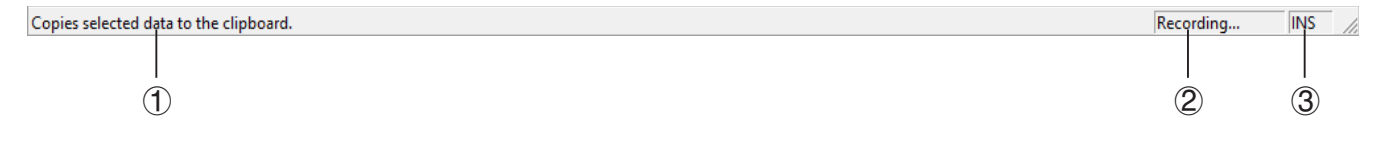

- 1 Hier wird Hilfetext angezeigt. (nur Windows)
- 2 Zeigt den aktuell laufenden Prozess an.
- 3 Schaltet zwischen dem Einfügungs- und Überschreibungsmodus um. Durch Klicken auf dieses Feld kann der Eingabemodus im Key-Log-Editormodus zwischen Einfügen und Überschreiben umgeschaltet werden. (nur Windows)

### <span id="page-13-0"></span>**3. Emulatormodus und Key-Log-Editormodus**

Diese Anwendung besitzt zwei Grundmodi.

Sie können den gewünschten Modus durch eine der folgenden Bedienungen wählen.

- Wählen Sie im [KeyLog]-Menü entweder [Emulator] oder [Editor].
- Klicken Sie in der Standard-Werkzeugleiste auf  $\frac{1}{\sqrt{2}}$  oder  $\frac{1}{\sqrt{2}}$ .

#### Emulatormodus

Verwenden Sie diesen Modus, wenn Sie vorwiegend Emulator-Operationen ausführen wollen.

#### Key-Log-Editormodus

Verwenden Sie diesen Modus, wenn Sie vorwiegend mit Key-Log-Daten arbeiten wollen.

### <span id="page-14-0"></span>**4. Emulieren des Rechnerbetriebs**

- Über den Emulator kann der Rechnerbetrieb unter Verwendung von Maus und Keyboard auf dem Computer nachgebildet (emuliert) werden.
- Näheres zur Emulatorbedienung finden Sie in der Bedienungsanleitung des Rechners. Die Bedienungsanleitung kann durch Wählen von [Manual] - [Calculator] im Help-Menü eingesehen werden.
- Bitte beachten Sie, dass einige der Emulatorfunktionen von den Funktionen des Rechners abweichen. Näheres hierzu finden Sie unter "9. Unterschiede zwischen den Funktionen von Rechner und Emulator" (Seite DE-30).

#### *Hinweis*

• Bilddateien (g3b/g3p), die mit dieser Anwendung erzeugt wurden, und eActivity-Dateien, die mit dieser Anwendung erzeugte Bilddateien enthalten, können mit Rechner fx-CG10 nicht geöffnet werden.

#### **K** Benutzen des Emulators

- Die Tastenbedienung stimmt mit der am Rechner überein.
- Die Ergebnisse der Bedienung erscheinen im emulierten LCD-Display.

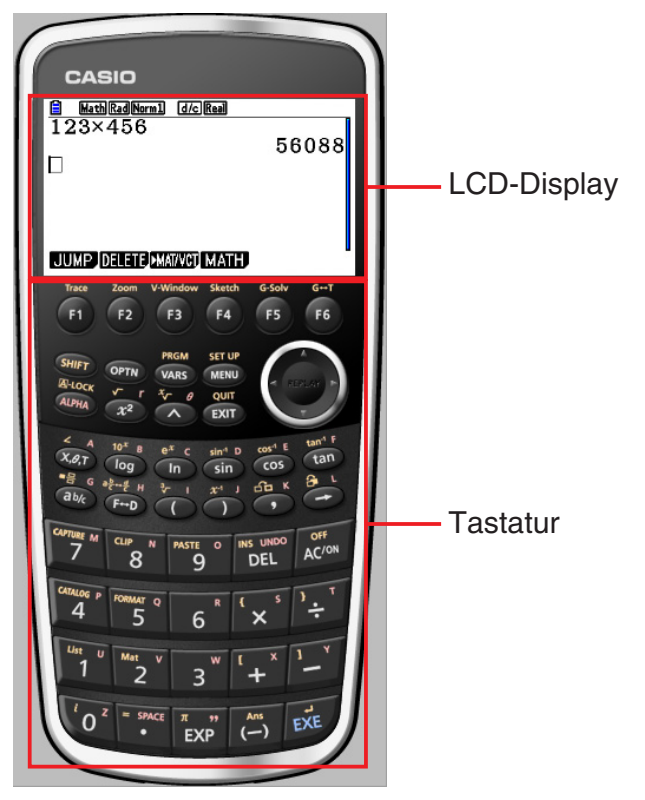

Im Emulatormodus kann der Emulator über die Computertastatur bedient werden. Nachstehend sind die Tasten beschrieben, die für die einzelnen Emulator-Operationen verwendet werden.

(1) Tasten der Computertastatur mit gleicher Kennzeichnung wie die Emulatortasten

 $[0]$  -  $[9]$ ,  $[1]$ ,  $[1]$ ,  $[1]$ ,  $[0]$ ,  $[1]$ ,  $[1]$ ,  $[1]$  -  $[16]$ ,  $(2)$ ,  $(3)$ ,  $(4)$ 

(2) Tasten der Computertastatur mit von den Emulatortasten abweichender Kennzeichnung

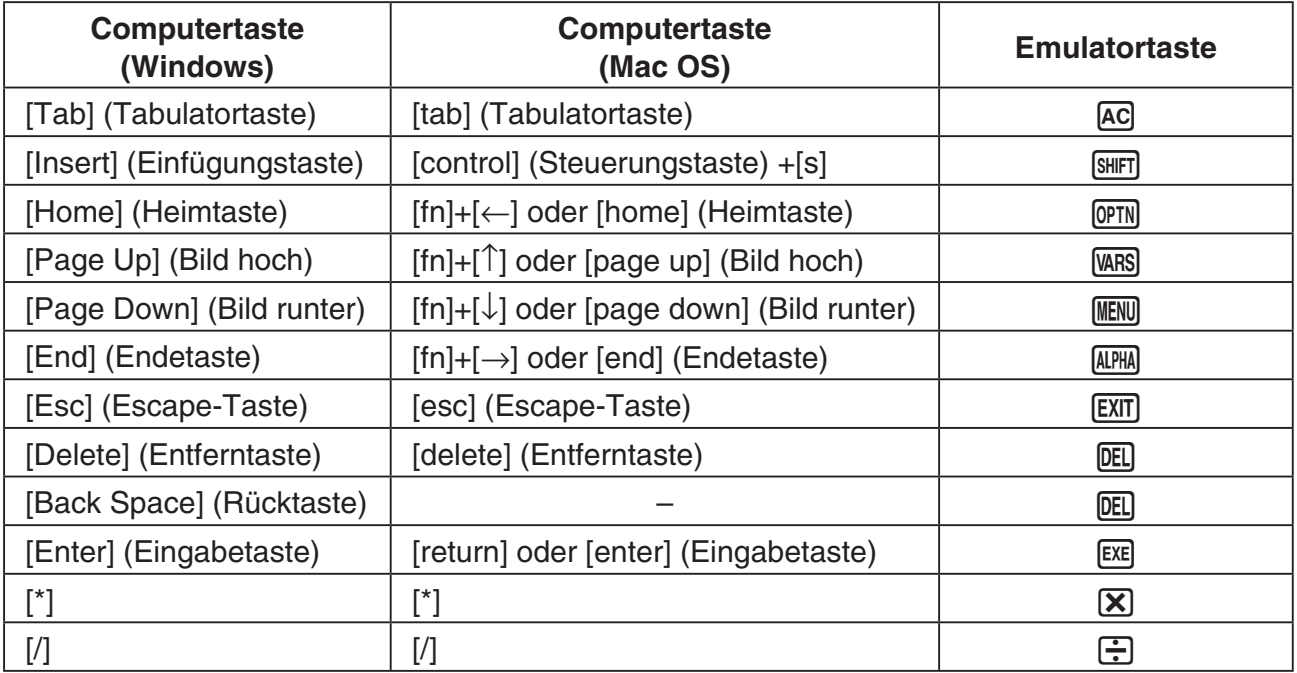

#### **Kandern der Emulatorgröße**

Emulatortastatur und LCD-Display sind jeweils zwischen zwei Größen umschaltbar: klein und normal.

#### **Vorgeben der Tastaturgröße**

1. Wählen Sie im [View]-Menü den Punkt [Calc Key].

2. Wählen Sie im erscheinenden Untermenü dann die gewünschte Tastaturgröße.

#### **Vorgeben der LCD-Displaygröße**

1. Wählen Sie im [View]-Menü den Punkt [Calc Screen]

2. Wählen Sie im erscheinenden Untermenü dann die gewünschte LCD-Displaygröße.

#### *Hinweis*

- Falls das LCD-Display oder die Tastatur als herausgezogenes Fenster (Seite DE-16) angezeigt ist, können Sie die Größe des Fensters auch anpassen, indem Sie den Fensterrahmen an der Seite nach oben, unten, links oder rechts ziehen. Wenn Sie die Größe durch Ziehen des Fensterrahmens ändern, kann das herausgezogene Fenster größer eingestellt werden, als dies durch Wählen der Normalgröße im obigen Untermenü möglich ist.
- Es wird empfohlen, die Einstellung "Normal" für die LCD-Displaygröße zu wählen.

#### **K** Verwenden der Floating-Emulator-Funktion

- Sie können LCD-Display und Tastatur durch Ziehen beliebig auf dem Computerbildschirm anordnen.
- Sie können LCD-Display und Tastatur des Emulators aus dem Hauptfenster ziehen und in eigenen Fenstern anzeigen.

#### **Herausziehen des LCD-Displays und/oder der Tastatur**

- 1. Klicken Sie doppelt auf das LCD-Display und/oder die Tastatur.
- 2. Ziehen Sie das LCD-Display und/oder die Tastatur nach links aus dem Hauptfenster heraus und legen Sie sie dort ab.

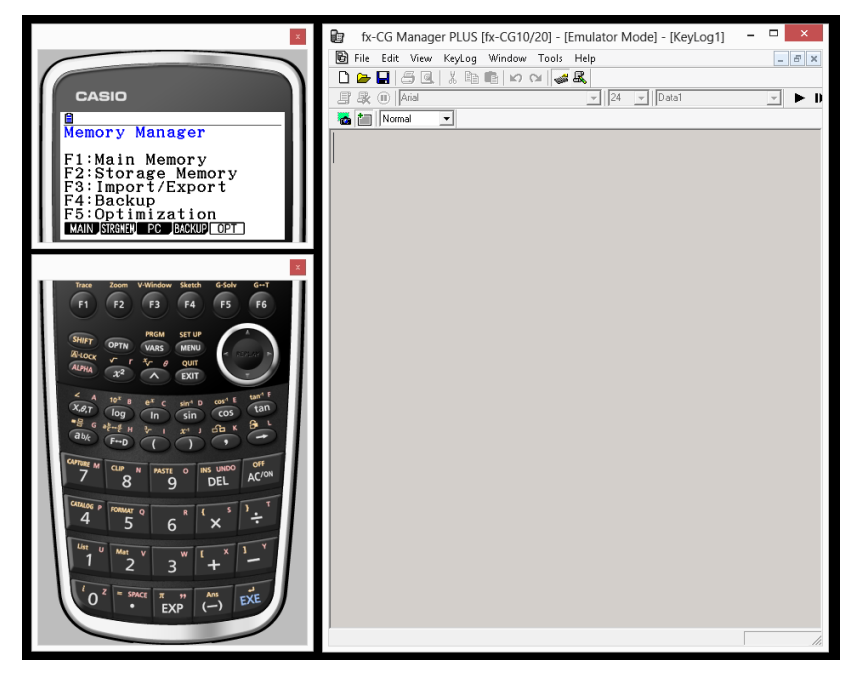

#### **E Zurückbewegen von LCD-Display und Tastatur in das Hauptfenster**

- Anhand der nachstehenden Anleitung können Sie das LCD-Display und/oder die Tastatur aus ihren herausgelösten eigenen Fenstern in das Hauptfenster zurückbewegen.
	- Klicken Sie doppelt auf das herausgelöste LCD-Display und/oder die Tastatur.
	- Ziehen Sie das LCD-Display und/oder die Tastatur auf die linke Seite des Hauptfensters.

#### *Wichtig!*

• Das Zurückbewegen eines herausgelösten eigenen Fensters durch Ziehen ist nur auf die linke Seite des Hauptfensters möglich. Es kann nicht nach oben oder unten im Hauptfenster oder auf dessen rechte Seite gezogen werden.

#### $\blacksquare$  Aufnehmen eines Emulator-LCD-Displaybilds

• Anhand der nachstehenden Anleitung können Sie einen Schnappschuss vom LCD-Display des Emulators aufnehmen.

#### **Aufnehmen des Emulator-LCD-Displaybilds**

- $1$ . Wählen Sie im [File]-Menü den Punkt [Capture Screen], was einen Schnappschuss vom Emulator-LCD-Display anzeigt (Seite DE-7).
	- Sie können auch auf im der Bitmap-Werkzeugleiste klicken.
	- Wenn Sie möchten, können Sie auch einen Rahmen zum aufgenommenen Bild hinzugeben oder den Zoomfaktor des Bildes ändern. Näheres siehe "Bitmap-Werkzeugleiste" (Seite DE-12) und "Einstellungen für LCD-Displaybildaufnahme" (Seite DE-24).
	- Windows: Wenn entweder ein Fenster mit einem aufgenommenen Displaybild oder der Key-Log-Bildschirm aktuell in Maximalgröße auf dem Computerdisplay dargestellt ist (über den Maximierbefehl von Windows), wird auch jedes Fenster maximiert, das durch Displaybild-Aufnahme erstellt wurde. Dies gilt unabhängig von der Bildgröße, die im Optionen-Dialogfenster für die Displaybildaufnahme eingestellt worden ist (Seite DE-24).
- 2. Wählen Sie das Fenster des aufgenommenen Displaybilds und klicken Sie auf  $\Box$ , um es in einer Datei zu speichern.
	- \* Sie können ein aufgenommenes Displaybild in einem der beiden folgenden Formate speichern:
		- Bitmap-Format
		- JPEG-Format

Diese Anwendung verwendet Bibliotheken der Independent JPEG Group.

#### ■ Öffnen der Bilddatei eines gespeicherten LCD-Displaybilds

- Sie können die Datei eines gespeicherten LCD-Displaybilds öffnen und auf dem Computer anzeigen. Dabei ist auch gleichzeitige Anzeige mehrerer Displaybilder möglich.
- LCD-Displaybilder können kopiert und z.B. zum Anfertigen von Referenzmaterial oder Aufgaben in andere Anwendungen eingefügt werden.
	- \* Nach diesem Vorgehen können nur Bitmap-Dateien geöffnet werden. Das Öffnen von JPEG-Dateien wird nicht unterstützt.

#### **Kopieren eines LCD-Displaybilds und Einfügen in eine andere Anwendung**

- 1. Klicken Sie auf  $\Box$  und öffnen Sie die Datei mit dem zu kopierenden LCD-Displaybild.
- 2. Wählen Sie das Fenster des LCD-Displaybilds und klicken Sie dann auf  $\Box$ , um es in die Zwischenablage zu kopieren.
- $3$ . Öffnen Sie die andere Anwendung und fügen Sie den Inhalt der Zwischenablage ein.

### <span id="page-18-0"></span>**5. Verwenden des Emulator Key-Logs**

Dieser Abschnitt erläutert die Verwendung von Key-Log, einer Protokollierfunktion für die an der Tastatur des Emulators erfolgte Bedienung. Hier sind auch die Wiedergabe der gespeicherten Bedienung und die Bearbeitung der Key-Log-Protokolle beschrieben.

Die gesamte Bedienung, die in diesem Abschnitt beschrieben ist, erfolgt über die Symbole der Werkzeugleiste.

#### **K** Struktur der Key-Log-Dateien

Eine Key-Log-Datei kann mehrere Key-Log-Protokolle enthalten.

Key-Log-Datensätze können die aufgezeichnete Tastenbedienung, Text und die Hauptspeicher-Daten enthalten.

Die Key-Log-Datei besitzt die nachstehend gezeigte Struktur.

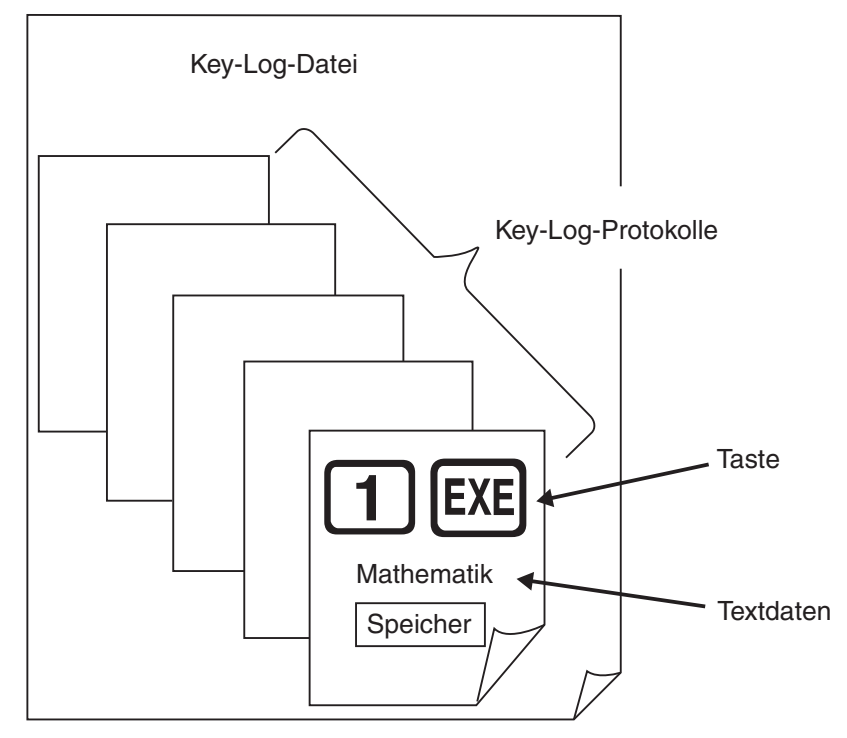

• Sie können den Key-Log-Protokollen Namen zuweisen (max. 20 Zeichen mit 1 Byte).

#### *Wichtig!*

- Bei großem Datenvolumen kann die Verarbeitung von Key-Log-Daten ziemlich lange dauern. Dies ist normal und stellt keine Störung dar.
- Eine Tastenbetätigung wird eventuell nicht im Key-Log gespeichert, wenn das Klicken während einer laufenden Emulator-Rechenoperation erfolgt.

#### *Hinweis*

- In Key-Log-Protokolle werden keine Massenspeicherdaten gespeichert.
- Bei Öffnen der Massenspeicherdatei während der Key-Log-wiedergabe können die Ergebnisse von den Aufzeichnungen im Key-Log abweichen.

#### **Protokollaufnahme der Emulator-Tastenbedienung mit Key-Log**

Bei Auswahl von [Main Memory R/W: ON] im [KeyLog]-Menü

- 1. Klicken Sie auf  $\blacksquare$  zum Starten der Protokollaufnahme.
	- Das Hauptmenü erscheint mit bereits hervorgehobenem Icon für das **Run-Matrix**-Menü.
	- Klicken Sie auf  $\Box$ , um die aktuellen Hauptspeicher-Inhalte zu speichern und ein

Speicherzeichen ( $\left(\frac{1}{2}\right)$ ) an der aktuellen Cursorposition in der Emulatoranzeige einzufügen. Das Speicherzeichen weist den Computer an, für die Berechnung die an dieser Stelle gespeicherten Speicherinhalte aufzurufen.

#### 2. Benutzen Sie den Emulator.

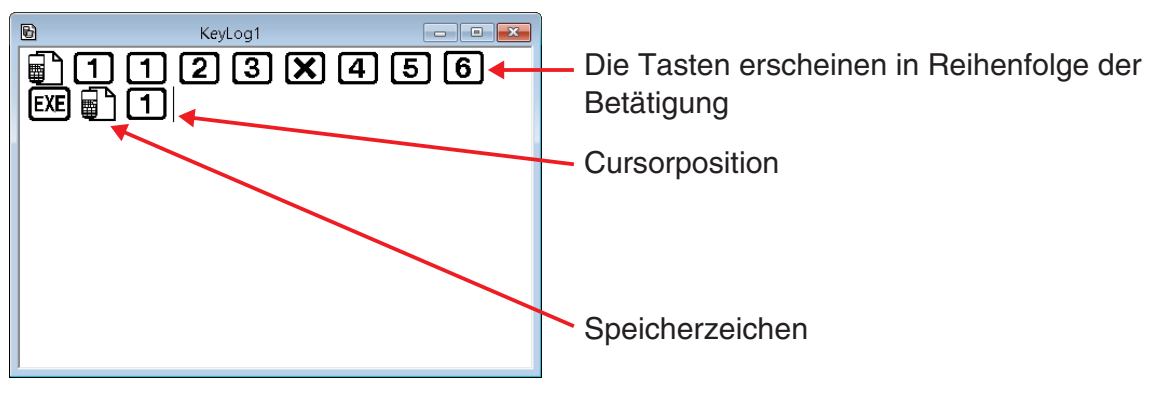

 $3.$  Klicken Sie auf  $\blacksquare$  zum Stoppen der Key-Log-Protokollaufnahme.

 $4$ . Wiederholen Sie wie erforderlich die Schritte 1 bis 3.

 $5.$  Klicken Sie auf  $\Box$  zum Speichern der Key-Log-Datei.

#### *Hinweis*

• Wenn Sie auf **Klicken, während eine fx-Manager PLUS Key-Log-Datei geöffnet ist, werden** die Speicherinhalte nicht gespeichert (und Speicherzeichen nicht eingefügt).

#### Bei Auswahl von [Main Memory R/W: OFF] im [KeyLog]-Menü

Die Bedienung ist identisch wie bei der Auswahl von [Main Memory R/W: ON] im [KeyLog]-Menü mit Ausnahme folgender Punkte.

- Das Hauptmenü wird nicht angezeigt, wenn die Key-Log-Aufzeichnung gestartet wird.
- Der Inhalt des Hauptspeichers wird nicht gespeichert, wenn Sie auf  $\Box$  geklickt haben. (Speicherzeichen kann nicht an der Cursorposition eingefügt werden.)

#### **Automatisches Abspielen der in Key-Log protokollierten Bedienung**

Bei Auswahl von [Main Memory R/W: ON] im [KeyLog]-Menü

- 1. Klicken Sie auf  $\Box$  und öffnen Sie die abzuspielende Key-Log-Datei.
- 2. Klicken Sie auf  $\blacktriangleright$  zum Starten der Wiedergabe.

Nächste zu spielende Taste orange.

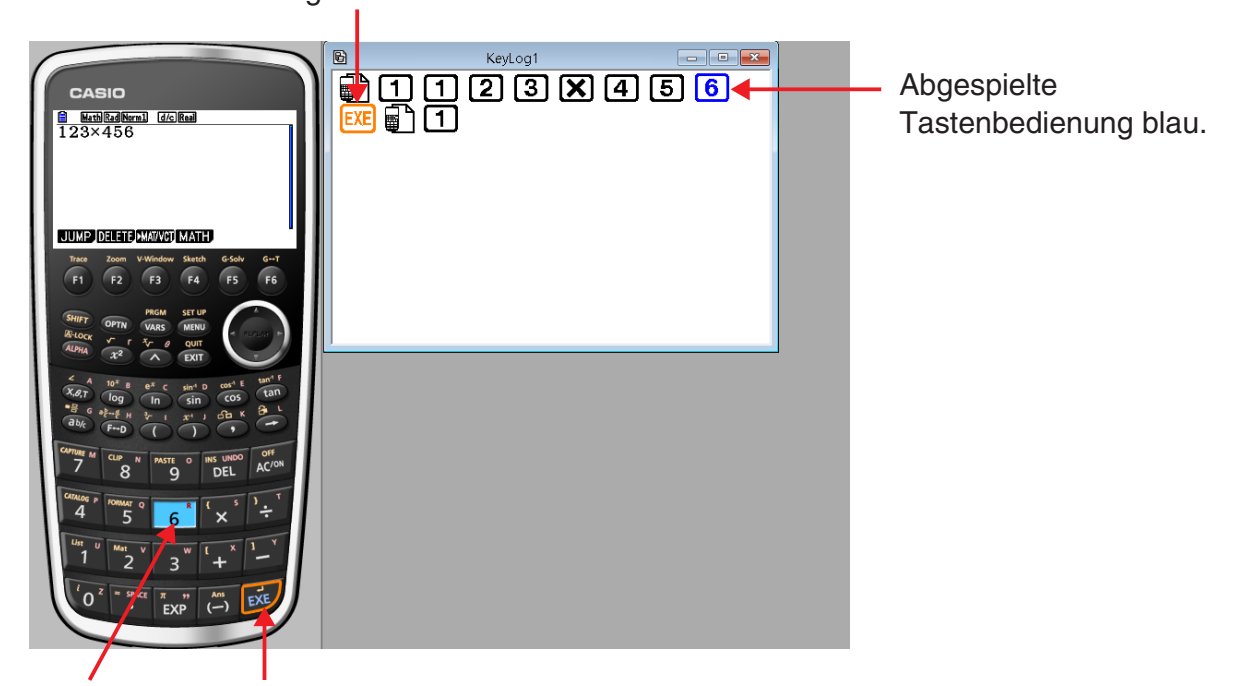

Letzte gespielte Taste blau. Die nächste wiederzugebende Taste ist orange eingerahmt.

• Klicken Sie auf  $\blacksquare$ , um die Wiedergabe anzuhalten.

Klicken Sie auf **D**, um die angehaltene Wiedergabe fortzusetzen.

3. Klicken Sie auf  $\blacksquare$ , um die Wiedergabe zu stoppen. Damit stellen sich alle Tasten auf ihre ursprünglichen Farben zurück.

#### *Hinweise*

- Die Wiedergabe startet von der aktuellen Cursorposition.
- Jedesmal, wenn die Wiedergabe ein Speicherzeichen erreicht, werden die für die betreffende Stelle gespeicherten Hauptspeicher-Inhalte aufgerufen und die Wiedergabe läuft mit Verwendung der aufgerufenen Inhalte zum nächsten Vorgang weiter.
- Bei jedem Anklicken von **zum Starten eines neuen Key-Log-Wiedergabevorgangs werden** die aktuellen Hauptspeicher-Inhalte automatisch gesichert. Dadurch können die Speicherinhalte später in den Zustand vor dem Starten der Wiedergabe zurückversetzt werden (wenn Sie dies möchten).
- Beim Schließen einer Key-Log-Datei erscheint die Meldung "Backed up memory contents will be restored." Sie können anweisen, ob die Inhalte des Hauptspeichers in den Zustand zurückversetzt werden sollen, der vorgelegen hat, als die Inhalte beim Starten der Wiedergabe der Key-Log-Datei automatisch gesichert wurden (siehe oben).
- Sie können das Optionen-Dialogfenster (Seite DE-24) verwenden, um Wiedergabe-Einstellungen wie das Wiedergabe-Intervall nach einer Pause oder die Farbe der wiedergegebenen Tasten usw. einzustellen.
- Gleichzeitige Wiedergabe mehrerer Key-Log-Dateien ist nicht unterstützt. Wenn eine weitere Key-Log-Datei geöffnet wird, während bereits eine Key-Log-Datei geöffnet ist, wird die bereits geöffnete Datei automatisch geschlossen. Falls die bereits geöffnete Datei bearbeitet worden ist, erscheint vor dem Schließen eine Abfrage "At least one file has unsaved edits. Save edits?", ob die Änderungen gespeichert werden sollen.

#### Bei Auswahl von [Main Memory R/W: OFF] im [KeyLog]-Menü

Die Bedienung ist identisch wie bei der Auswahl von [Main Memory R/W: ON] im [KeyLog]-Menü mit Ausnahme folgender Punkte.

- Wenn Key-Log wiedergegeben wird, wird der aktuelle Inhalt des Hauptspeichers nicht gesichert.
- Das Speicherzeichen wird ignoriert. (Der Inhalt des Hauptspeichers wird nicht wiedergegeben.)

#### *Hinweis*

• Der aktuelle Inhalt des Hauptspeichers wird auch dann gesichert, wenn Sie die Key-Log-Wiedergabe durch Auswahl von [Main Memory R/W: ON] im [KeyLog]-Menü starten und dann zu [Main Memory R/W: OFF] wechseln.

#### **Manuelles Abspielen eines Key-Log-Protokolls (STEP-Wiedergabe)**

- 1. Klicken Sie auf  $\Box$  und öffnen Sie die abzuspielende Key-Log-Datei.
- 2. Klicken Sie auf  $\blacksquare$ , um die erste Tastenbedienung im Key-Log abzuspielen.
- 3. Klicken Sie weiter auf  $\blacksquare$ , um das Key-Log Schritt für Schritt abzuspielen.
- 4. Zum Stoppen der Wiedergabe auf  $\blacksquare$  klicken.

#### **Bearbeiten eines Key-Log-Protokolls**

- 1. Klicken Sie auf  $\Box$  und öffnen Sie die zu bearbeitende Key-Log-Datei.
- 2. Wählen Sie das zu bearbeitende Key-Log-Protokoll.

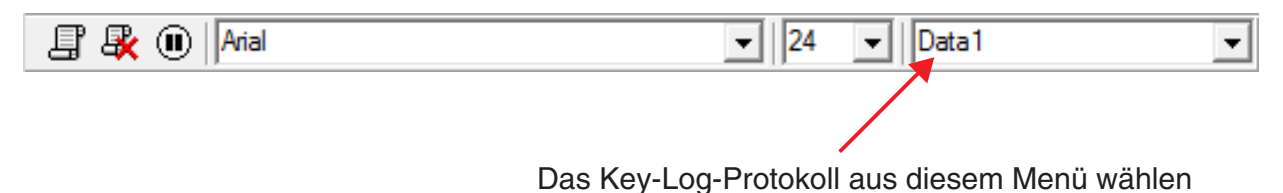

- $3$ . Bearbeiten Sie Tastenfolgen und Text des Key-Log-Protokolls.
	- Das Bearbeiten der Tastenfolgen in einem Key-Log-Protokoll ist durch normale Texteingabe und Bearbeitung möglich.
	- Beim Eingeben von Text können Sie die zu verwendende Schrift und Schriftgröße anweisen.

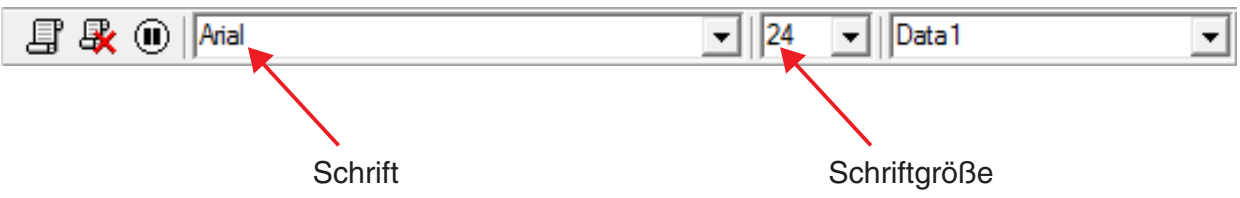

#### *Hinweis*

• Kopieren und Einfügen von Speicherzeichen wird unterstützt. Wenn Sie ein Speicherzeichen an einer anderen Stelle einfügen, werden an der neuen (eingefügten) Stelle die an der ursprünglichen Stelle des Speicherzeichens gespeicherten Hauptspeicher-Inhalte herangezogen.

4. Klicken Sie auf  $\Box$  zum Speichern der Key-Log-Datei.

#### **Hinzufügen eines Key-Log-Protokolls zur aktuell geöffneten Key-Log-Datei**

Klicken Sie nach dem Öffnen der Key-Log-Datei, an die das Protokoll angefügt werden soll, auf 耳

Dies weist dem Key-Log-Protokoll automatisch einen Namen zu (z. B. "Data1") und zeigt diesen im Menü an.

#### **Umbenennen eines Key-Log-Protokolls**

- 1. Wählen Sie das umzubenennende Key-Log-Protokoll aus dem Menü.
- $2$ . Klicken Sie auf den Namen des Key-Log-Protokolls und ändern Sie ihn.
- $3.$  Drücken Sie [Enter].

#### **Löschen eines Key-Log-Protokolls**

- 1. Wählen Sie das zu löschende Key-Log-Protokoll aus dem Menü.
- 2. Drücken Sie  $\mathbb{R}$ , um das gewählte Key-Log-Protokoll zu löschen und das nächste anzuzeigen.

#### *Hinweis*

• Es muss mindestens ein Key-Log-Protokoll gespeichert sein. Das Löschen eines Key-Log-Protokolls ist nicht möglich, wenn dieses das letzte im Speicher erhaltene Protokoll ist.

#### **Eingeben eines Pausezeichens**

Durch Eingeben eines Pausezeichens stoppt die Wiedergabe automatisch bei Erreichen des Zeichens. Klicken Sie zum Eingeben eines Pausezeichens auf  $\left(\blacksquare\right)$ .

DE-22

#### **Kopieren von Tasten oder Text und Einfügen in andere Anwendung**

Sie können Tasten und Text kopieren und in eine andere Anwendung einfügen, um zum Beispiel zu verteilendes Material oder Aufgaben usw. auszuarbeiten.

#### **Kopieren von Tasten oder Text und Einfügen in eine andere Anwendung**

1. Ziehen Sie den Cursor über die zu kopierende Tasten- oder Textpassage.

2. Klicken Sie auf  $\log$ , um die gewählte Passage in die Zwischenablage zu kopieren.

 $3$ . Öffnen Sie die andere Anwendung und fügen Sie den Inhalt der Zwischenablage ein.

#### *Hinweis*

• Ein Speicherzeichen kann auch in eine andere Anwendung kopiert werden. Ein Speicherzeichen, das in eine andere Anwendung eingefügt wurde, kann kopiert und in die Anwendung eingefügt werden. Wenn ein in die Anwendung eingefügtes Speicherzeichen abgespielt wird, gibt es die entsprechenden Speicherinhalte wieder. Beachten Sie aber, dass dies nur der Fall ist, wenn die Zahl der Speicherzeichen, die ursprünglich aus einer Berechnung in die Anwendung kopiert wurden, die gleiche ist wie die Zahl der Speicherzeichen, die aus der anderen Anwendung eingefügt wurden.

### <span id="page-24-0"></span>**6. Einstellungen im Optionen-Dialogfenster**

#### k **Einstellungen für LCD-Displaybildaufnahme**

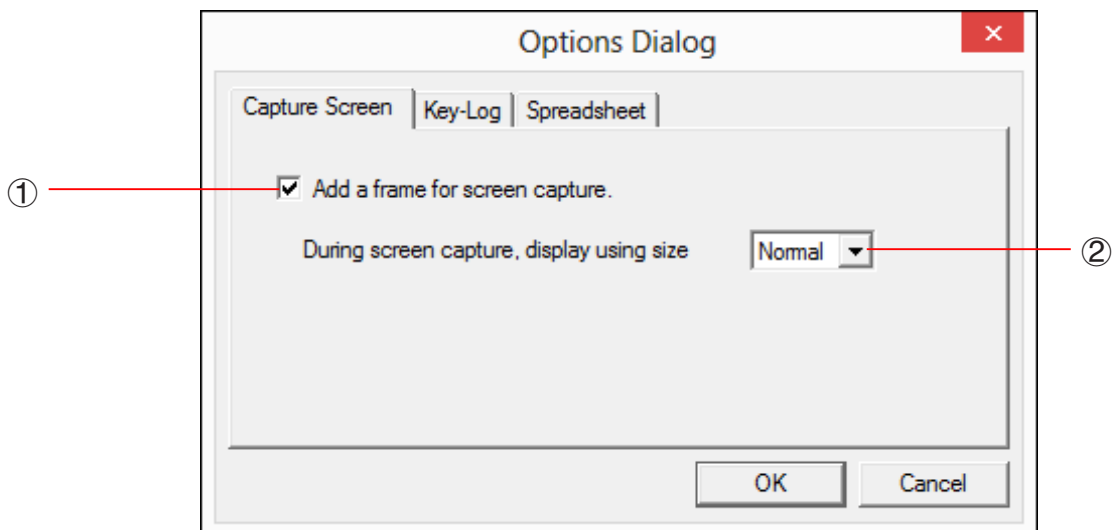

- 1 Wählen Sie diese Option, um einen Rahmen zu den aufgenommenen LCD-Displaybildern hinzuzufügen.
- 2 Gibt die Anzeigegröße für die LCD-Displaybilder an. Die unterstützten Größen sind Small (Klein), Normal,  $\times 2$  und  $\times 3$ .

#### **Key-Log-Wiedergabe**

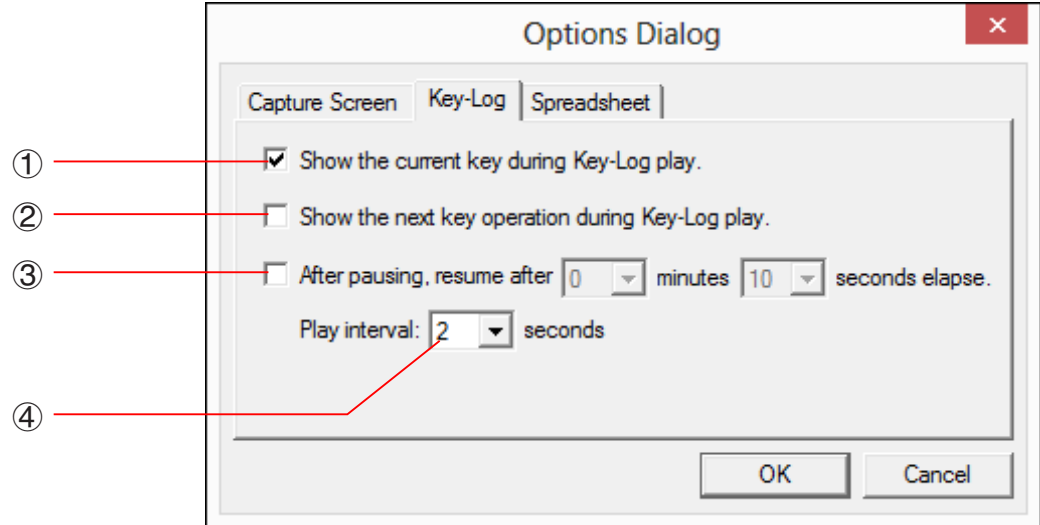

- 1 Wählen Sie diese Option, um die aktuelle Taste blau hervorzuheben.
- 2 Wählen Sie diese Option, um die nächste Taste orangefarbig zu umrahmen.
- 3 Gibt vor, wie lang das Intervall ist, nach dem die Wiedergabe fortgesetzt wird, wenn auf Pause geschaltet wurde. Sie können in 10-Sekunden-Schritten eine Länge von 10 Sekunden bis 10 Minuten einstellen.
- 4 Gibt das Tastenwiedergabe-Intervall für automatische Wiedergabe vor. Sie können als Intervall 0,1 Sekunden oder in 0,5-Sek.-Schritten ein Intervall im Bereich von 0,5 Sekunden bis fünf Sekunden einstellen.

#### k **Einstellungen für Arbeitsblatt (nur Windows)**

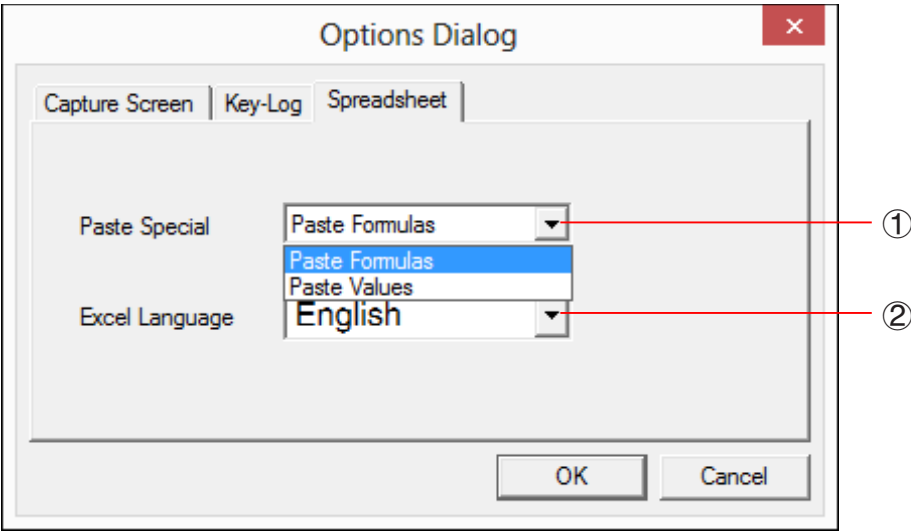

1 Sie können Kopieren & Einfügen so konfigurieren, dass entweder Werte oder Excel-Formeln in ein Arbeitsblatt eingefügt werden.

Paste Formulas ... Fügt Formeln ein.

Paste Values ... Fügt nur Werte ein.

2 Sie können auch die beim Einfügen in Microsoft Excel zu verwendende Sprache anweisen. Bei jedem Kopieren aus Arbeitsblatt und Einfügen in eine Excel-Formel wird die Formel in die gewählte Sprache konvertiert.

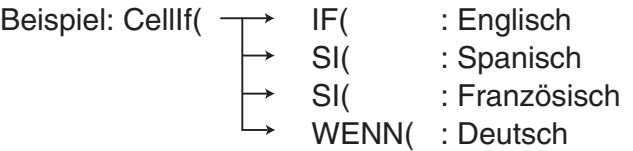

 Wenn Sie eine Version von Excel verwenden, die in einer der folgenden Sprachen ausgeführt ist, konfigurieren Sie die Spracheinstellung von Excel bitte wie folgt.

 Arabisch: English2 Slowenisch: English3 Portugiesisch (Europa): PortugueseEu Portugiesisch (Brasilien): PortugueseBr

• Näheres zum Kopieren und Einfügen von Excel-Formeln finden Sie auf Seite DE-34.

### <span id="page-26-0"></span>**7. Andere Funktionen**

#### **Drucken**

• Anhand der nachstehenden Anleitungen können Sie LCD-Displaybilder ausdrucken.

2. Klicken Sie auf  $\Xi$ . Hieraufhin erscheint das Druckdialogfenster.

1. Klicken Sie auf das Fenster mit dem auszudruckenden LCD-Displaybild, um dieses zu wählen.

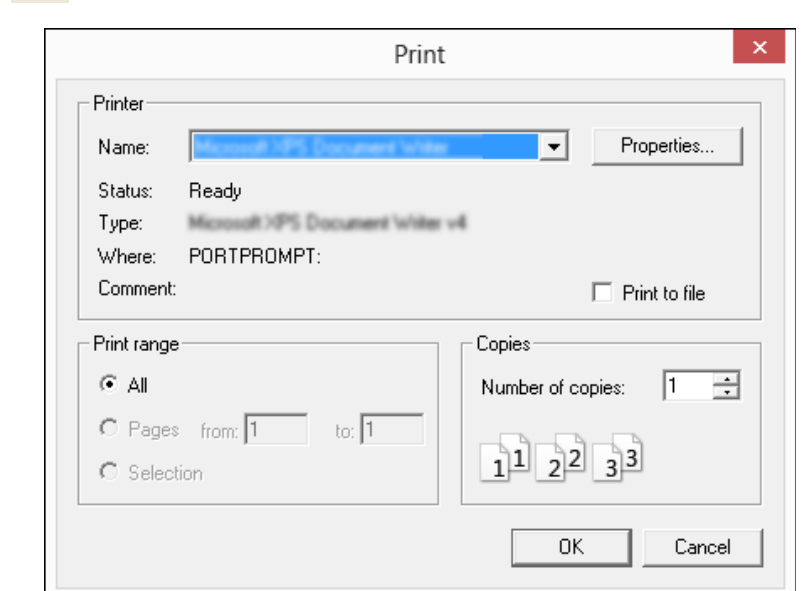

 $3$ . Klicken Sie auf [OK], um das Drucken zu starten.

#### *Wichtig!*

- Jedes gewählte Displaybild wird auf einer getrennten Seite ausgedruckt.
- Die Bilder werden entsprechend der Papierbreite-Einstellung für die im Druckdialogfenster gewählte Papiergröße ausgedruckt.
- Wenn Sie ein Bitmap-Bild ausdrucken, das mit einem anderen Anwender-Programm erzeugt worden ist und nicht in den Vorschaubereich passt, ist nur der in der Vorschauzone liegende Teil sichtbar und nur dieser Teil wird ausgedruckt.

#### **E** Druckvorschau (nur Windows)

• Durch Wählen von [Print Preview] im [File]-Menü wird die Druckvorschau angezeigt.

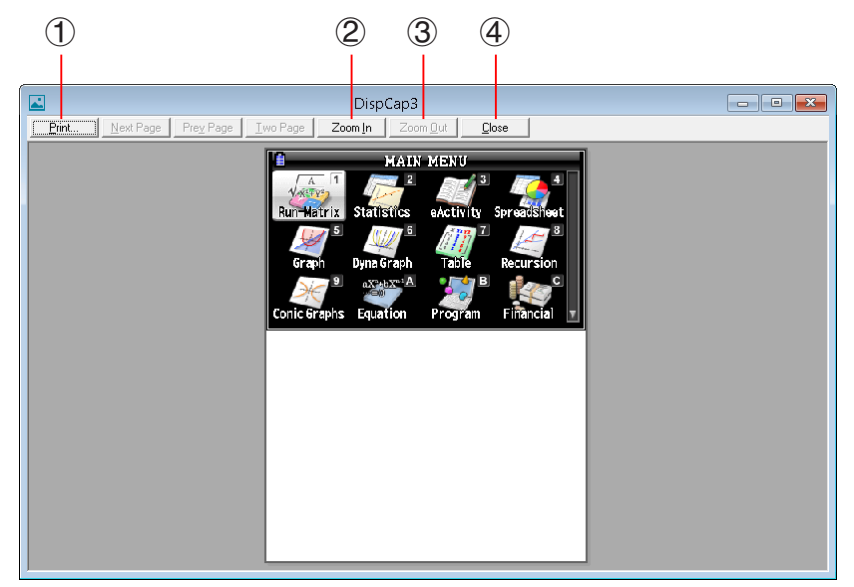

- 1 Zeigt das Druckdialogfenster an.
- 2 Vergrößert das Vorschaubild.
- 3 Verkleinert das Vorschaubild.
- 4 Schließt das Bild im Druckvorschaufenster.

#### k **Dialogfenster für Druckeinstellungen**

• Auf Wählen von [Print Setup] im [File]-Menü erscheint das Dialogfenster für Druckeinstellungen.

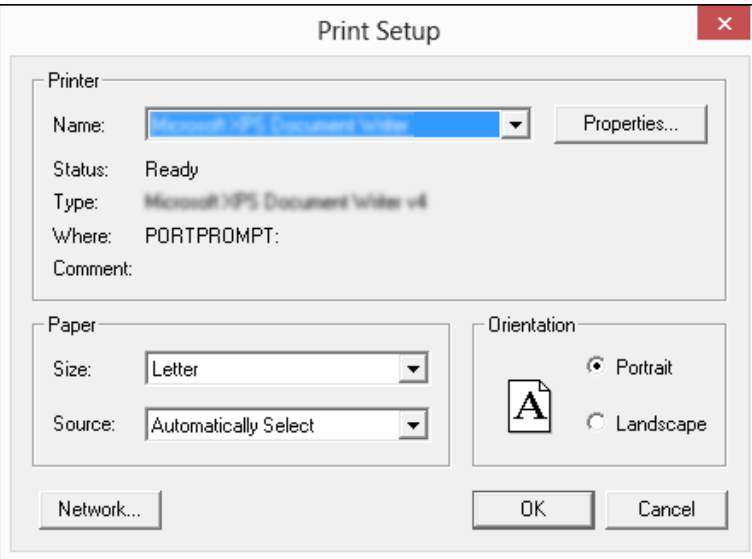

#### <span id="page-28-0"></span>**Tastaturkürzel-Menü**

- Auf Rechtsklicken der Maus (Windows) oder auf control+Klicken (Mac OS) erscheint ein Menü mit den verfügbaren Tastaturkürzeln.
- Bei Key-Log-Bearbeitung

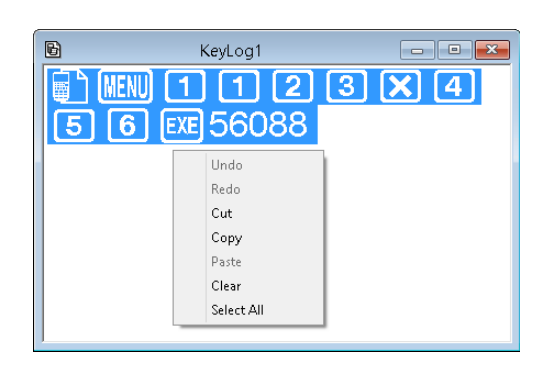

• Bei Bitmap-Anzeige des Rechnerdisplays

匹 DispCap4 **B** S Math Rad Norm1 **Real** Ŧ. Copy  $\checkmark$ Size  $\ddot{\phantom{1}}$  $\times$ 1  $\times 2$ ×3 TRACE ZOOM V-WIN SKETCHG-SOLVE GOT

Ein Display-Zoomvorgang beeinflusst nur die Anzeige, bei der Sie das Tastaturkürzel-Menü aufrufen. Wenn gleichzeitig mehrere Displaybilder angezeigt sind, werden die anderen Displays durch den Zoomvorgang nicht verändert.

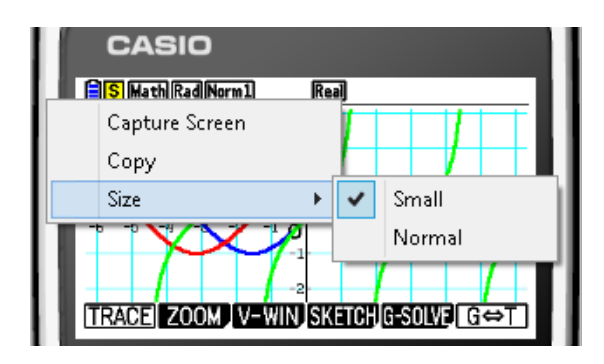

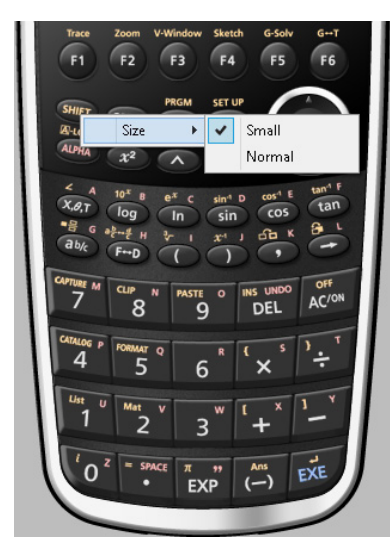

• Bei Benutzung des Emulators

#### *Hinweis*

 Wählen Sie [Copy] zum Kopieren des Bildschirms in die Zwischenablage.

• Auf der Emulatortastatur

### <span id="page-29-0"></span>**8. Von der Anwendung unterstützte Dateitypen**

• Von der **Memory**-Anwendung werden die folgenden Dateinamen-Erweiterungen unterstützt.

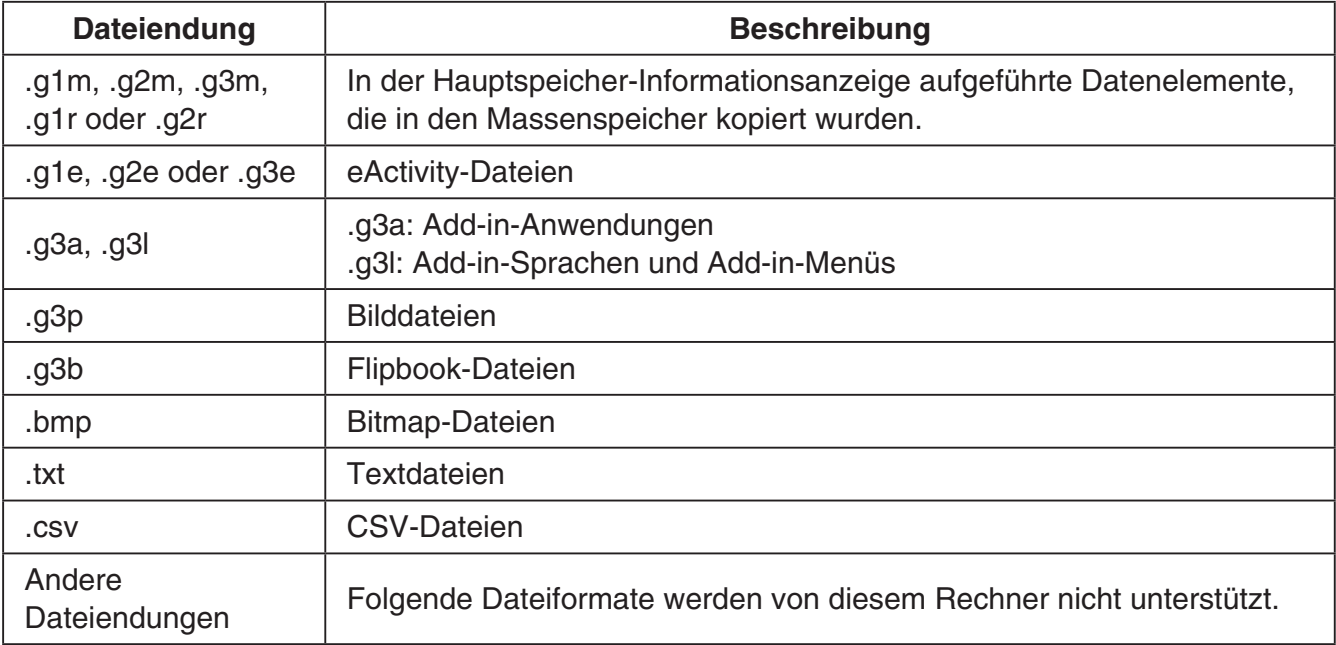

• Von [Open]-Befehl des [File]-Menüs werden die folgenden Dateinamen-Erweiterungen unterstützt.

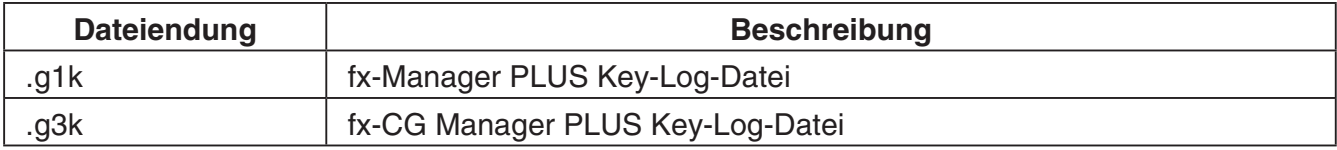

#### *Hinweise*

- Mit der **Memory**-Anwendung können Sie alle Dateitypen (außer g1k und g3k) in den Emulator importieren.
- Dateien mit der Erweiterung g1k/g3k sind in Key-Log-Dateien verwendbar.

### <span id="page-30-0"></span>**9. Unterschiede zwischen den Funktionen von Rechner und Emulator**

#### **K** Link-Anwendung

Rechner: Ausführung von Datenübertragungen unterstützt.

Emulator: Senden/Empfangen von Daten, Kabel-Konfigurierung und Wakeup-Einstellungen werden nicht unterstützt. Wenn versucht wird, eine dieser Operationen auszuführen, ergibt dies einen Fehler.

#### ■ System-Anwendungen (Display-, Stromversorgungs- und Batterie-**Einstellungen, Benutzername, Betriebssystem-Update)**

- Rechner: Display-, Stromversorgungs- und Batterie-Einstellungen, Benutzername sowie Betriebssystem-Update unterstützt.
- Emulator: Display-, Stromversorgungs- und Batterie-Einstellungen, Benutzername sowie Betriebssystem-Update nicht unterstützt. Wenn Sie einen dieser Vorgänge versuchen, resultiert ein Fehler.

#### **E** Program-Anwendung

Rechner: Speichert erzeugte Textdateien im Hauptspeicher-Program-Ordner.

Emulator: Speichert erzeugte Textdateien im Massenspeicher-Program-Ordner.

#### $\blacksquare$  Importieren und Exportieren von Dateien

Mit den folgenden Vorgängen können Sie Dateien in den Emulator importieren bzw. aus dem Emulator exportieren.

#### **Eine Datei importieren**

1. Rufen Sie aus dem Hauptmenü das **Memory**-Menü auf.

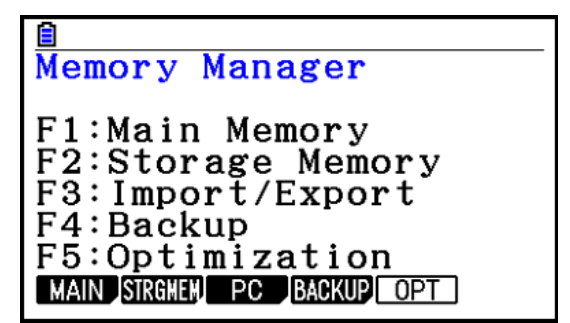

 $2.$  Klicken Sie auf  $F3$ (PC).

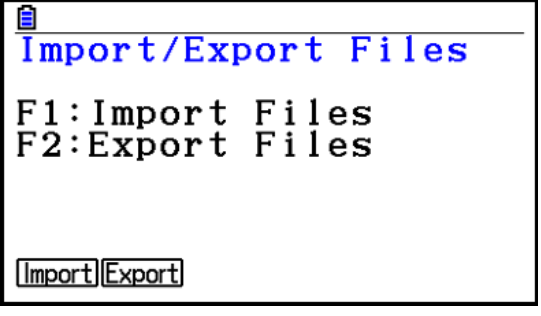

#### 3. Klicken Sie auf F1 (Import).

• Dies zeigt ein Dialogfenster zum Öffnen einer Datei an.

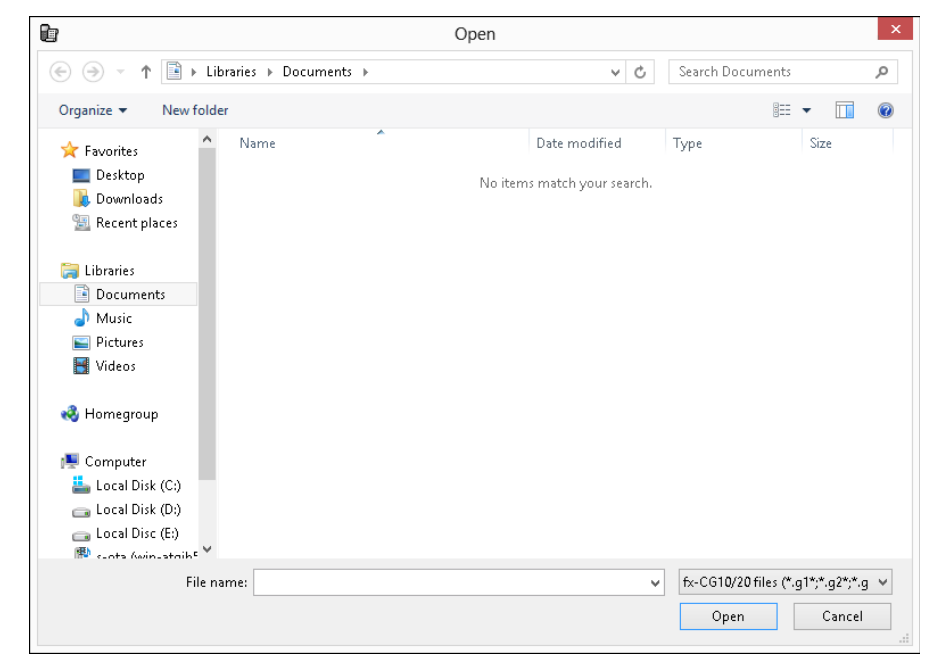

 $4.$  Wählen Sie die zu importierende Datei und klicken Sie dann auf [Open].

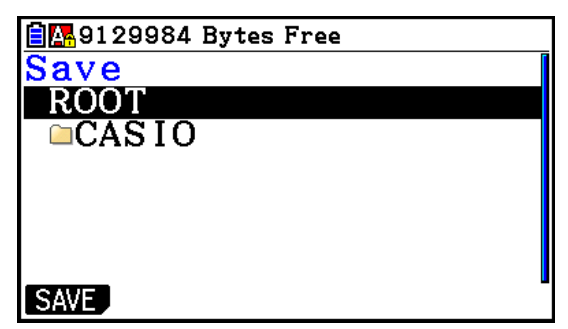

5. Wählen Sie den Ordner, in den Sie die Datei importieren wollen, und klicken Sie dann auf F<sub>1</sub>(SAVE).

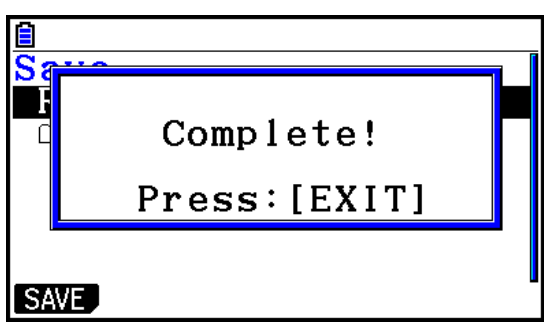

#### **Eine Datei exportieren**

- 1. Rufen Sie aus dem Hauptmenü das **Memory**-Menü auf.
- 2. Klicken Sie auf [53] (PC).
- 3. Klicken Sie auf F2 (Export).

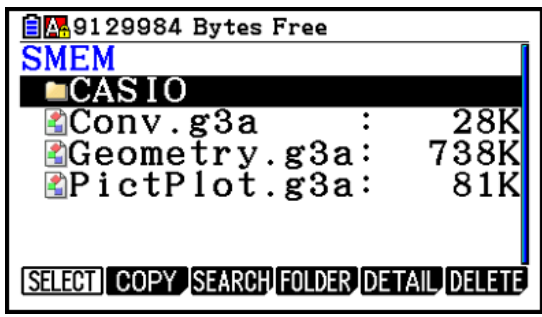

- 4. Stellen Sie die Hervorhebung auf die zu exportierende Datei. Klicken Sie dann auf [F1] (SELECT) und anschließend [F2] (Copy).
	- Dies zeigt ein Dialogfenster zum Wählen des Zielordners für die exportierte Datei an.

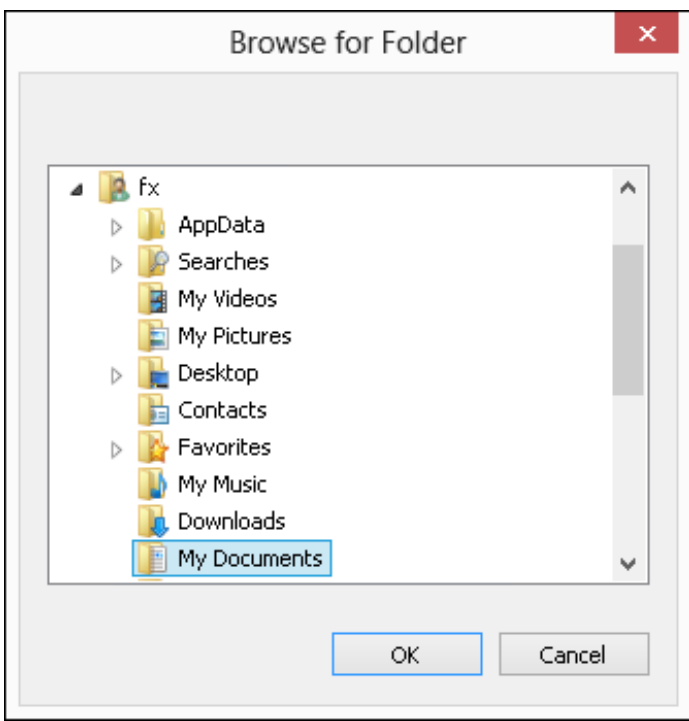

5. Wählen Sie den gewünschten Zielordner und klicken Sie dann auf [OK].

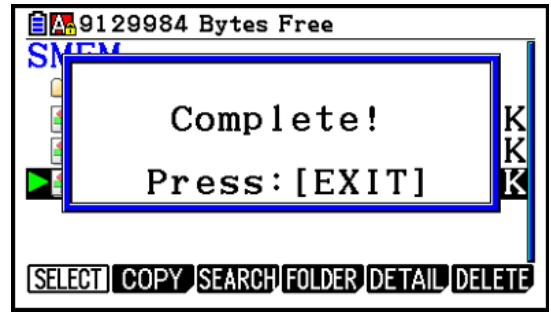

 $6.$  Klicken Sie auf  $ET$ .

#### $\blacksquare$  Installieren von Add-Ins

Nach dem folgenden Vorgehen kann im Emulator eine Add-In-Anwendung oder Add-In-Sprache installiert werden.

#### **Installieren einer Add-In-Anwendung**

1. Rufen Sie im Hauptmenü das **Memory**-Menü auf.

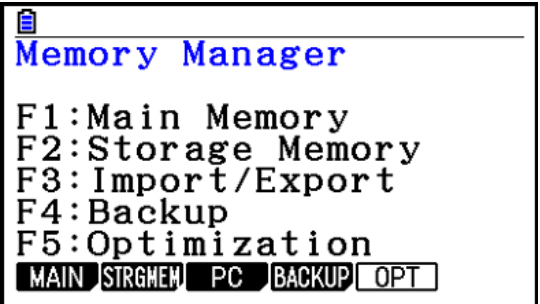

2. Klicken Sie auf [3] (PC) [1] (Import).

• Dies zeigt ein Dialogfenster zum Öffnen einer Datei an.

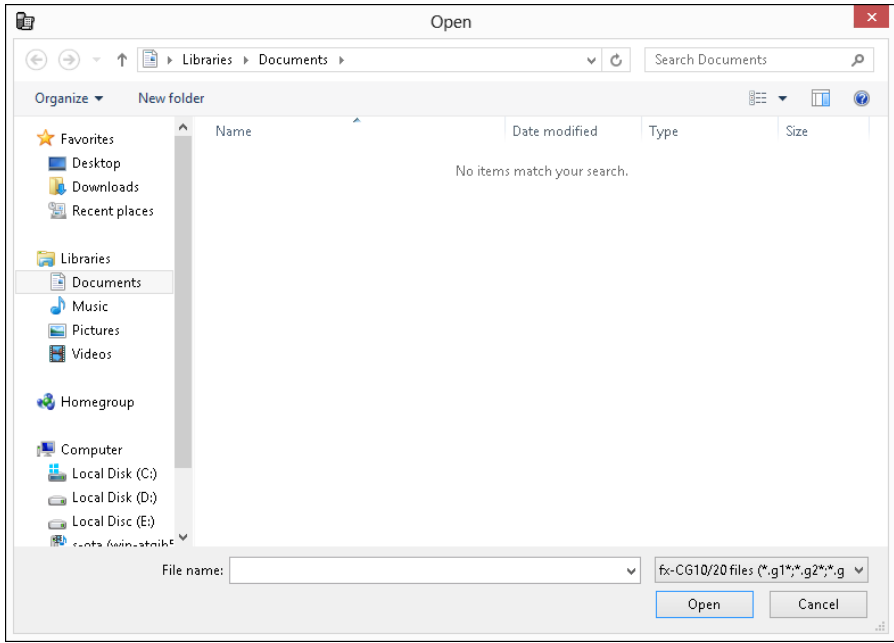

3. Wählen Sie die gewünschte Add-In-Datei und klicken Sie dann auf [Open].

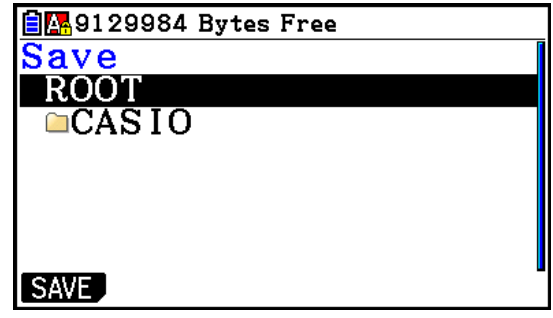

 $\pmb{4}$ . Wählen Sie den Ordner, in dem Sie die Add-In-Datei speichern möchten, und klicken Sie dann auf  $[F1]$ (SAVE).

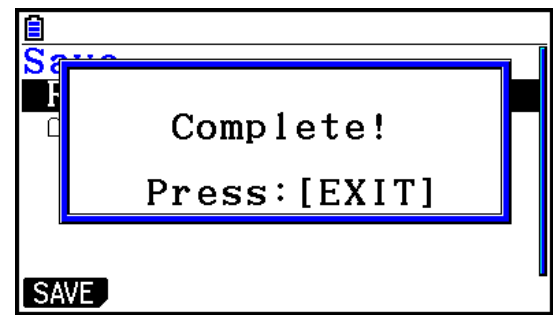

 $5.$  Klicken Sie auf  $E\overline{m}$ .

- $6$ . Klicken Sie auf MENU.
	- Im Hauptmenü sollte das Icon der gerade installierten Anwendung angezeigt sein.

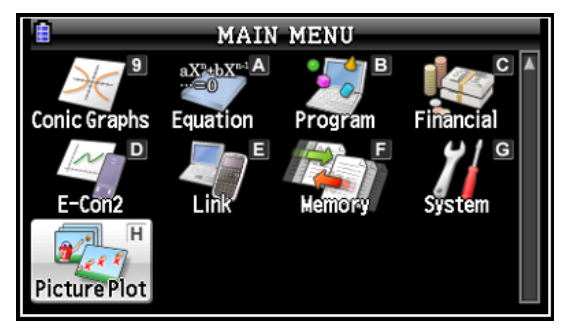

• Manche Add-In-Anwendungen können sich auf Rechner anders verhalten als auf dem Emulator.

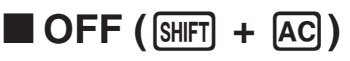

Rechner: Schaltet den Strom aus.

Emulator: Schaltet den Emulator nicht aus. ( $[$mm] + [AC]$  ist nicht belegt.)

#### k **COPY & PASTE (Kopieren & Einfügen)**

Rechner: COPY & PASTE auf dem Rechner unterstützt.

Emulator: COPY & PASTE ist auf dem Rechner und zwischen Rechner und anderen auf dem Computer laufenden Anwenderprogrammen unterstützt.

Kopieren und Einfügen von spezifischen Eingabecodes zwischen dieser Anwendung und anderen Anwendungen wird in manchen Fällen nicht unterstützt.

Unterstützt Kopieren und Einfügen zwischen einem Emulator-Arbeitsblatt und einem auf dem Computer geöffneten Excel-Arbeitsblatt. (nur Windows)

• Zwischen einem Emulator-Arbeitsblatt und einem auf dem Computer geöffneten Excel-Arbeitsblatt wird Kopieren und Einfügen der folgenden Formeln unterstützt.

 $+, -, *$ ,  $/, ^{\wedge}, =, <>, >, <, >, =, <=, \$ 

IF, MIN, MAX, AVERAGE, MEDIAN, SUM, PRODUCT

LOG, FACT, POWER, SQRT, LOG10, LN, PI

SIN, COS, TAN, ASIN, ACOS, ATAN, SINH, COSH, TANH, ASINH, ACOSH, ATANH ABS, GCD, LCM, MOD, TRUNC, INT, ROUND, PERMUT, COMBIN, RAND, NOT, AND, OR Die nachstehende Tabelle zeigt, wie bestimmte Formeln bei einem Einfügevorgang automatisch modifiziert werden können.

#### **Modifizierte Formeln**

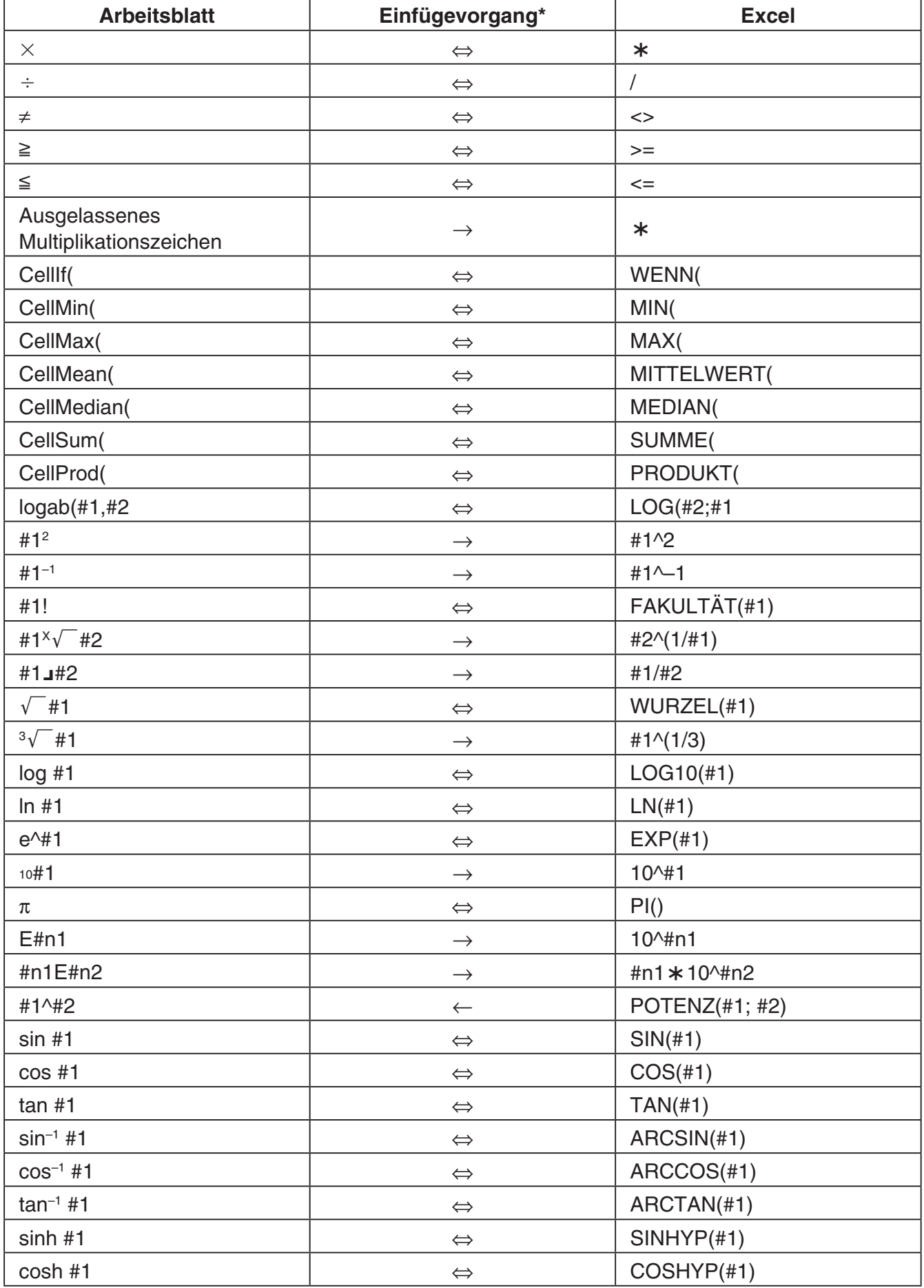

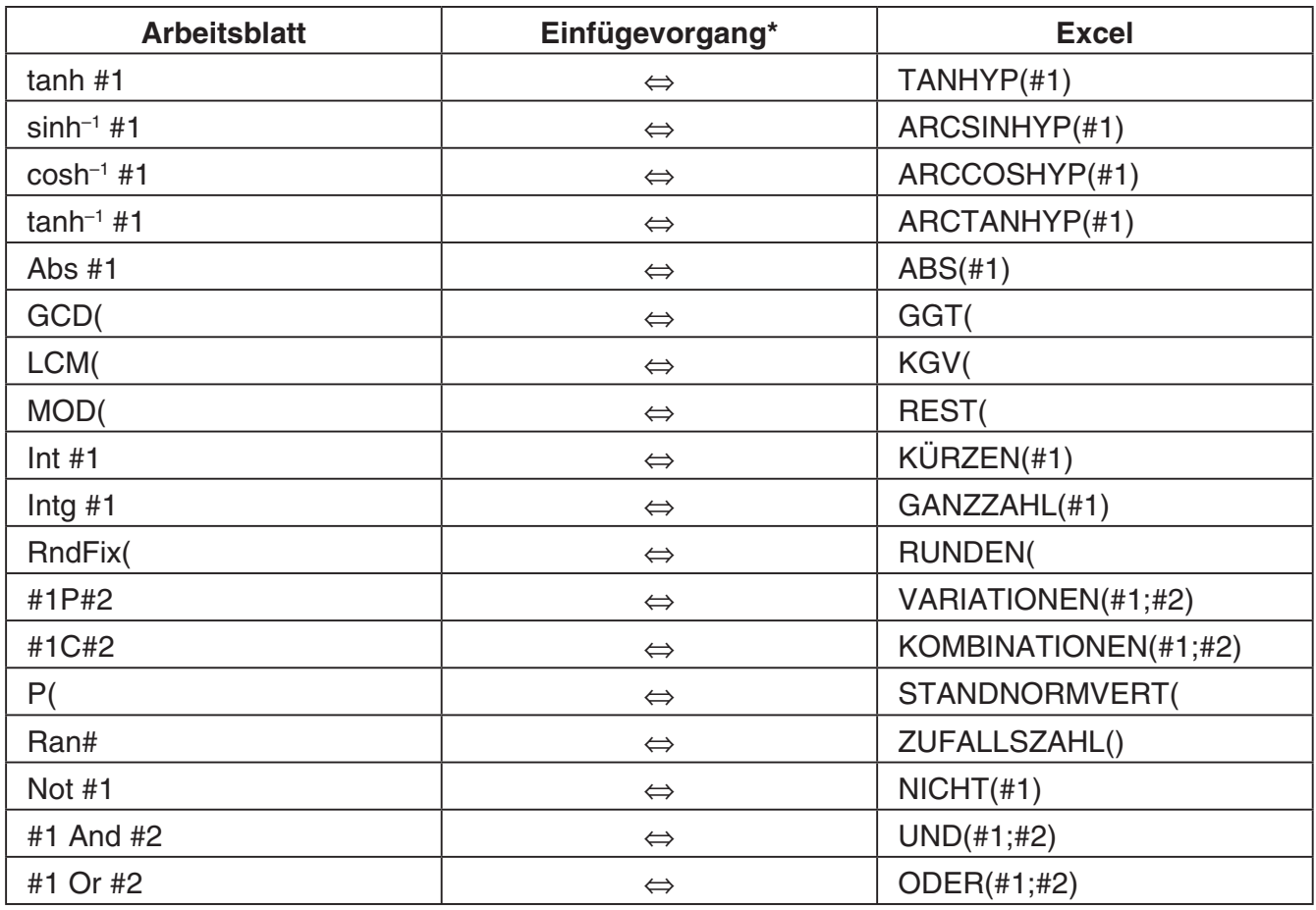

\* Nachstehend sind die Symbole der Spalte "Einfügevorgang" in der obigen Tabelle erläutert. ⇔: Beide Richtungen

- →: Aus Emulator-Arbeitsblatt ins Excel
- ←: Aus Excel ins Emulator-Arbeitsblatt
- Näheres zum Ändern von Formeln bei einer nicht in Englisch ausgeführten Version von Excel finden Sie in der Formelnliste (Seite DE-37).
- Wenn im Einfügevorgang eine nicht unterstützte Formel oder ein Vorgang, dessen Wert einen Fehler verursacht, enthalten ist, wird lediglich der Endwert ohne die Formel eingefügt.
- Wenn eine in ein Emulator-Arbeitsblatt eingefügte Formel 255 Byte überschreitet, nachdem die in der obigen Tabelle beschriebene Modifizierung erfolgt ist, wird lediglich der Endwert ohne die Formel eingefügt.
- Es ergibt sich ein Fehler, wenn das Argument einer Formel nicht im Argumentbereich des Ortes liegt, an dem die Einfügung erfolgt.
- Beim Einfügen einer Formel mit relativem Zellenbezug (z. B. = A1+1) aus Arbeitsblatt in Excel fügen Sie diese bitte unbedingt in die Zelle mit dem gleichen Namen wie die Zelle ein, aus der sie kopiert wurde. Kopieren in eine andere Zelle ergibt einen falschen Zellenbezug.

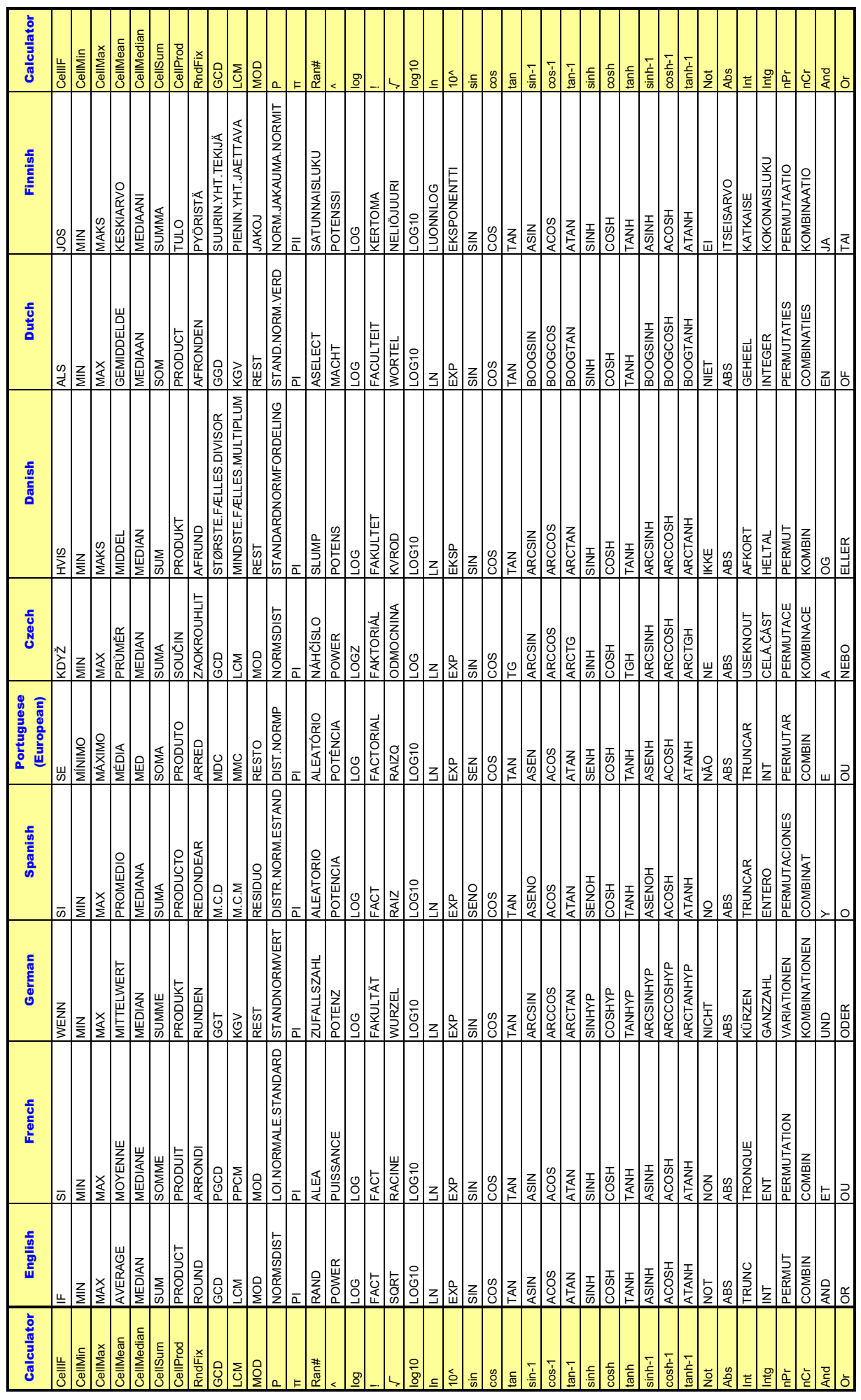

### Formelnliste **Formelnliste**

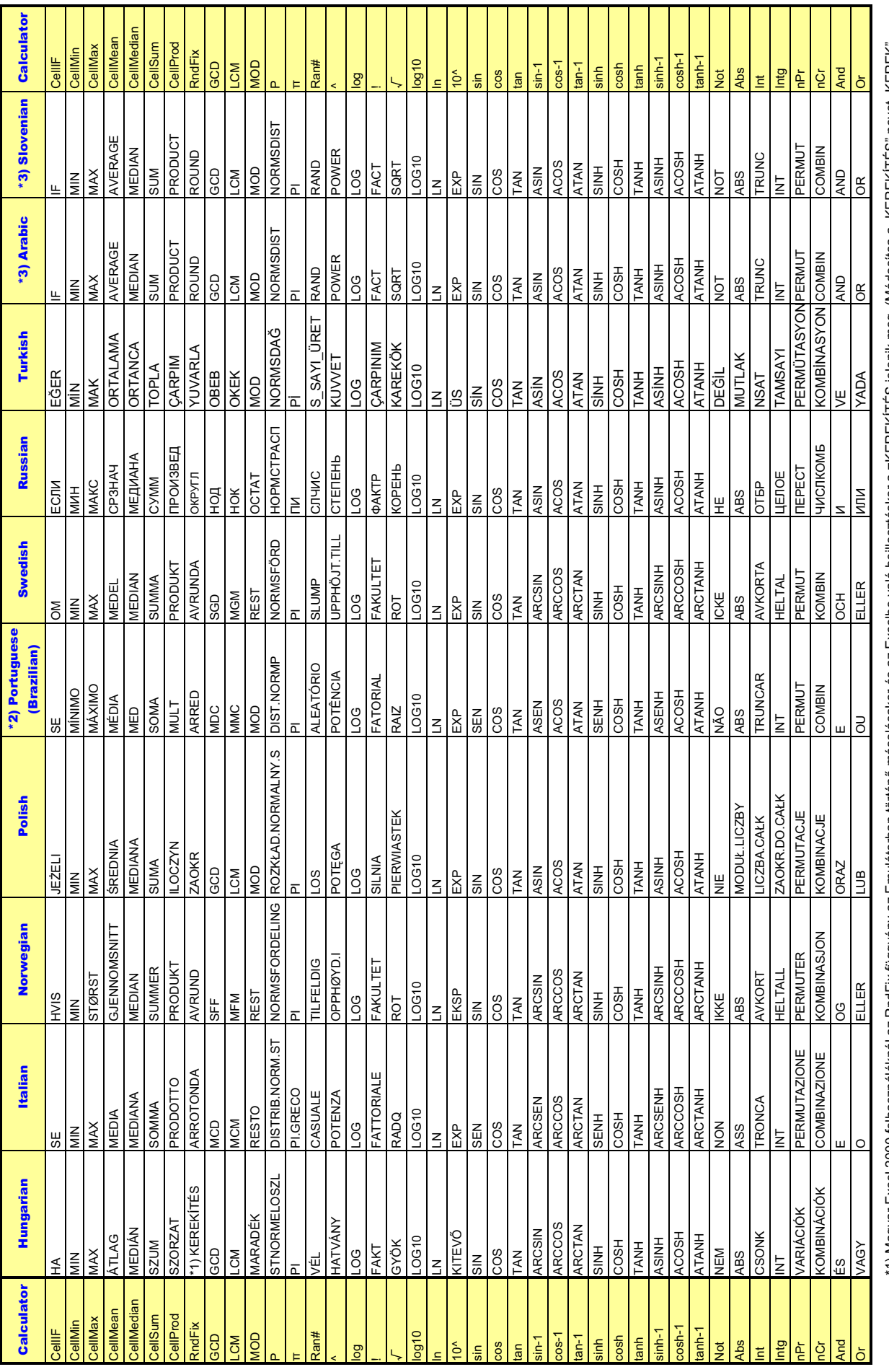

\*1) Magyar Excel 2000 felhasználóknál az RndFix függvény az Emulátorban történő másolásakor és az Excelbe való beillesztéskor a =KEREKITÉS jelenik meg. (Módosítsa a "KEREKITÉS" nevet "KEREK"<br>névre a helyes működéshez.)<br>\*3 =KEREKÍTÉS jelenik meg. (Módosítsa a "KEREKÍTÉS" nevet "KEREK" \*1) Magyar Excel 2000 felhasználóknál az RndFix függvény az Emulátorban történ] másolásakor és az Excelbe való beillesztéskor a névre a helyes működéshez.)

\*2) Atualiza o conversor em português incorporado.

#### *Hinweis*

Bestimmte mathematische Funktionen werden zwischen Microsoft Excel 2010 und der Emulator-Tabellenkalkulation nicht korrekt kopiert und eingefügt. Ändern Sie die nachstehenden Funktionen in Excel auf die richtigen Funktionsnamen.

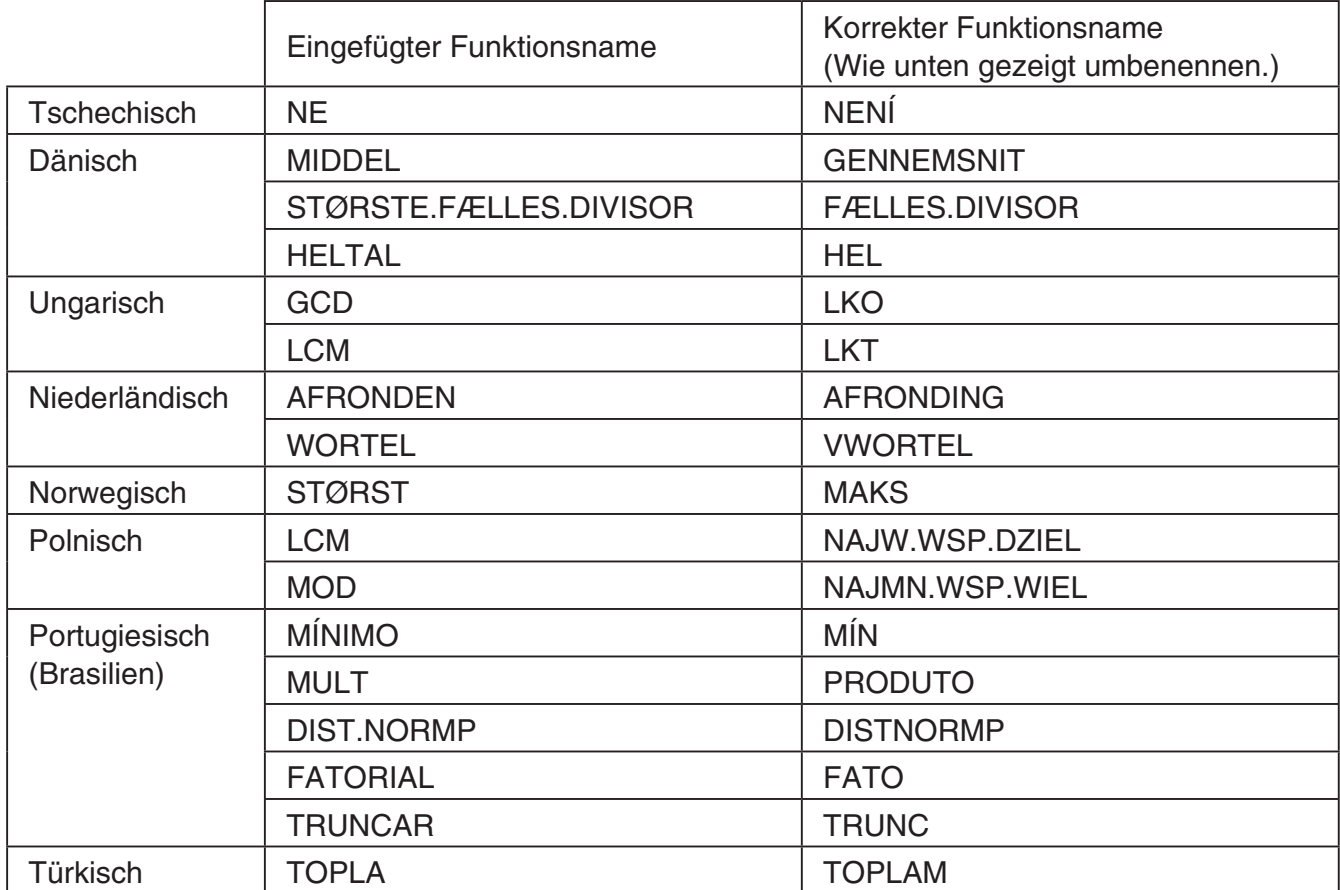

### <span id="page-40-0"></span>**10. Fehlermeldungen-Tabelle**

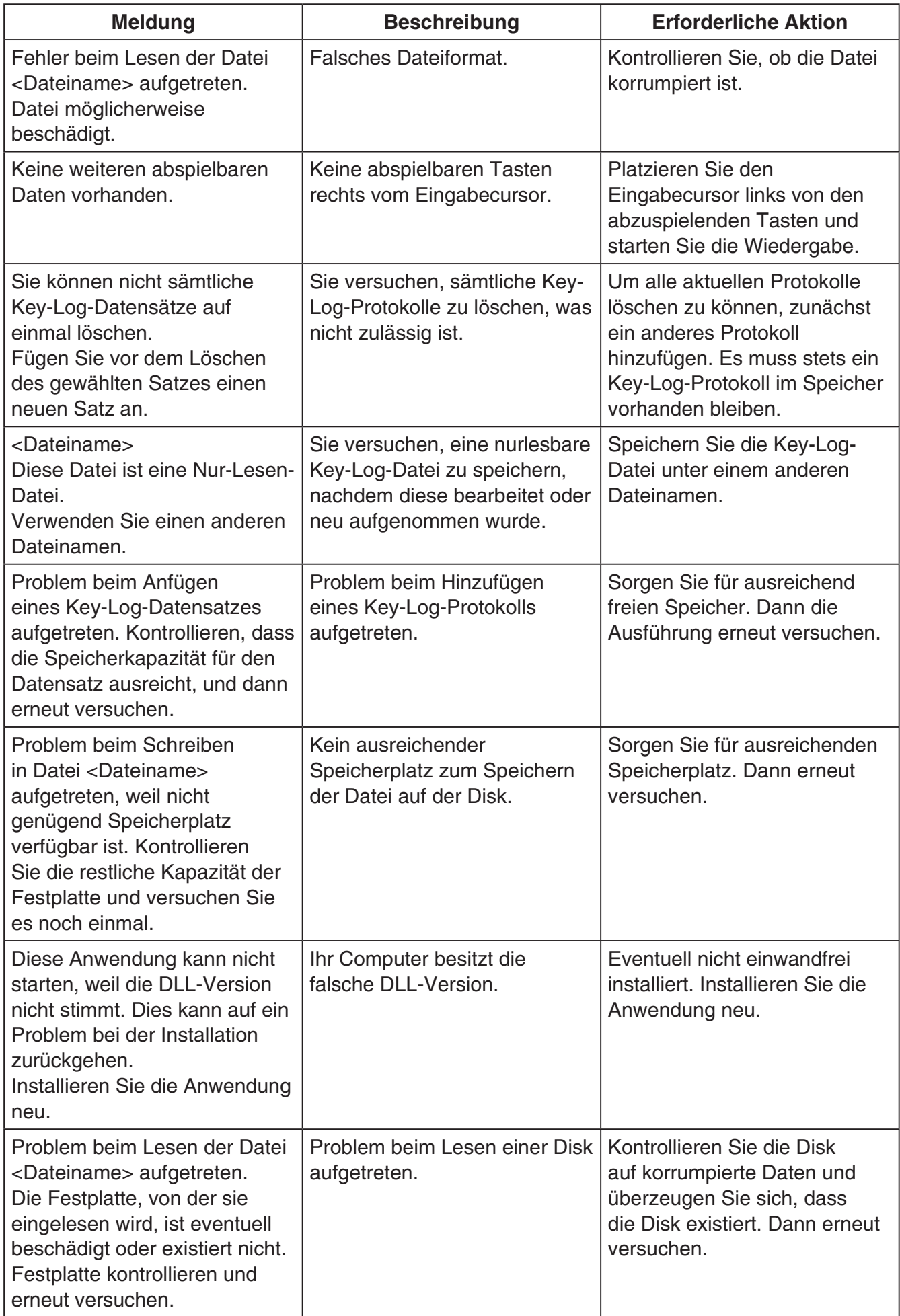

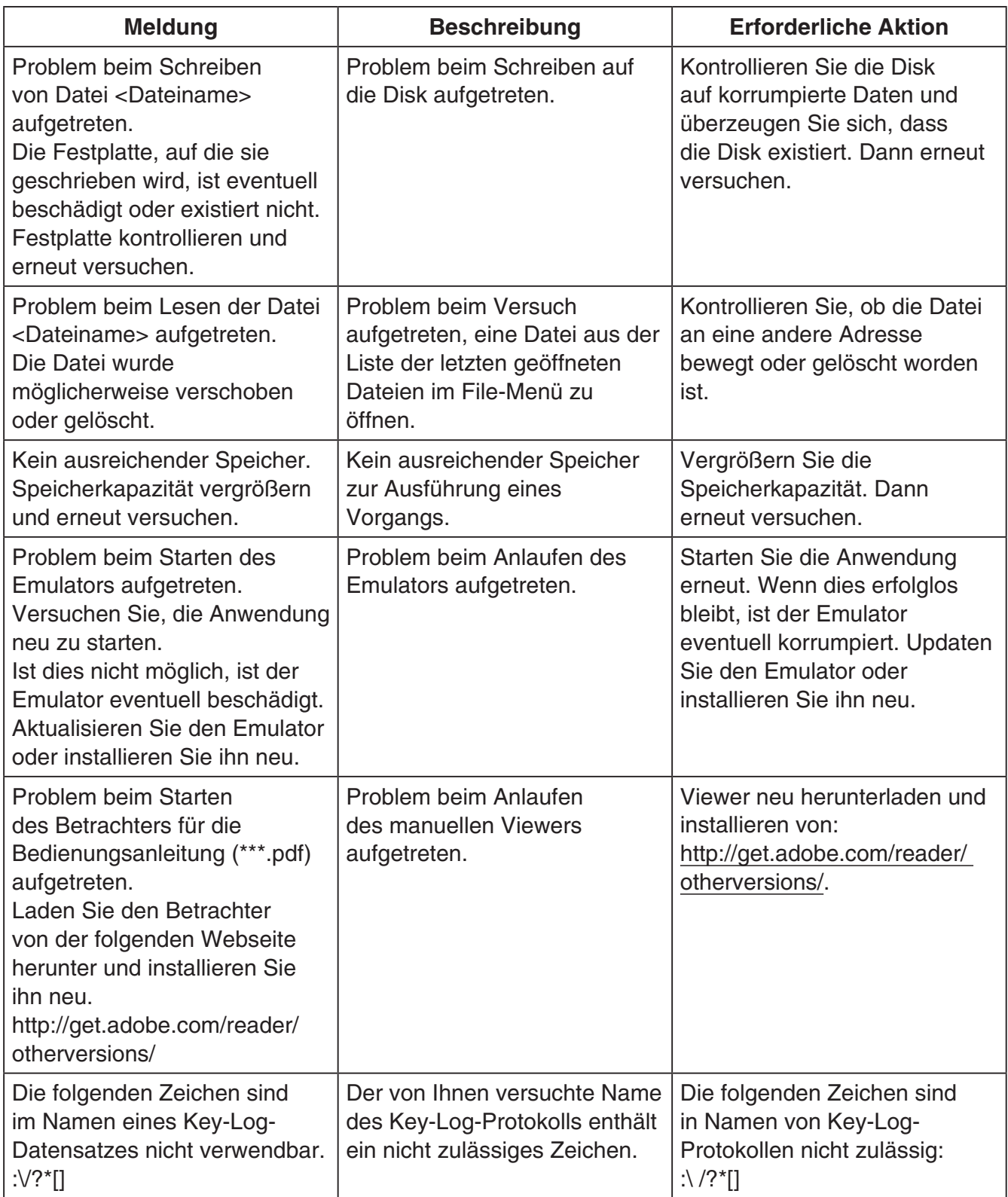

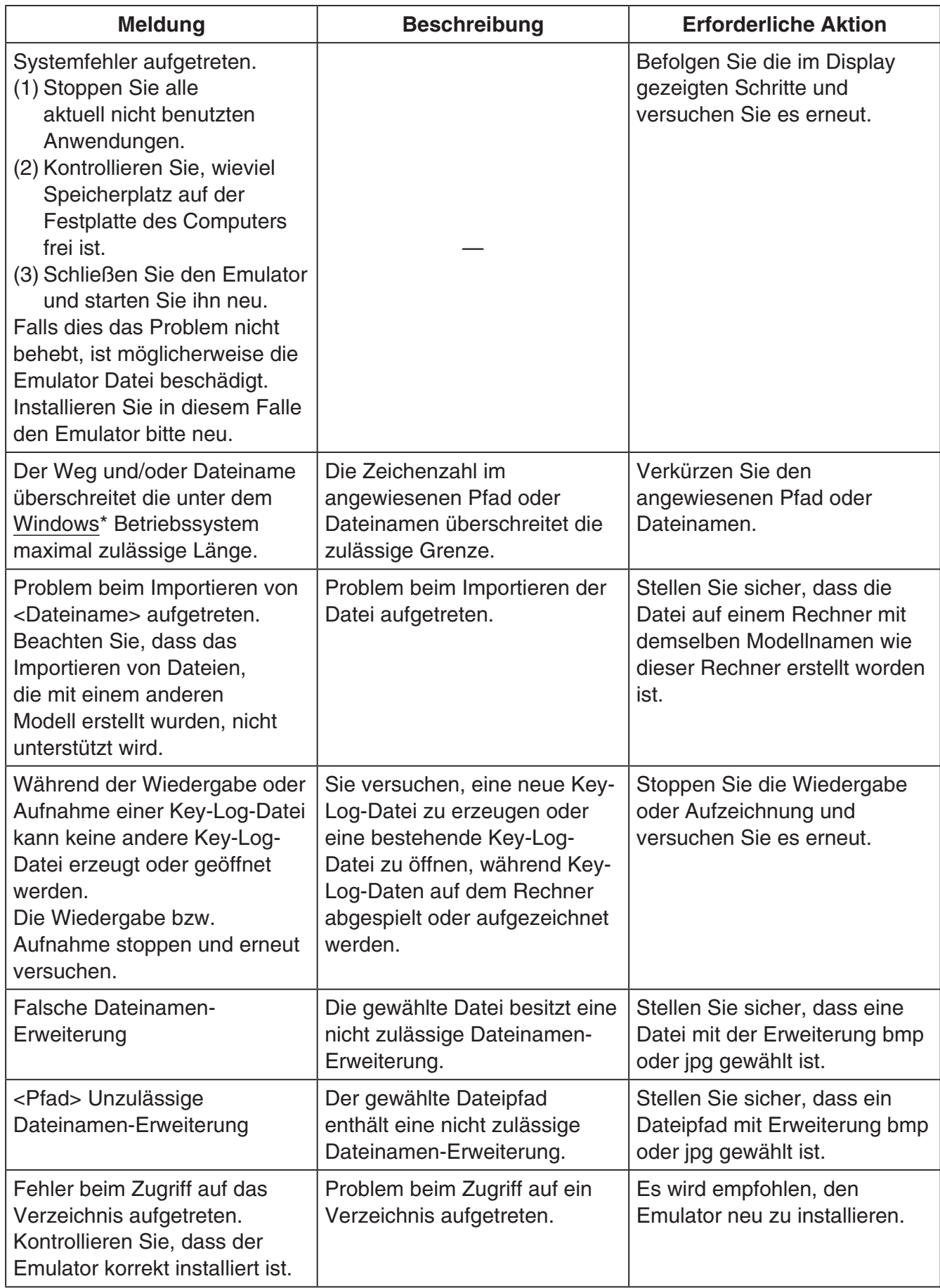

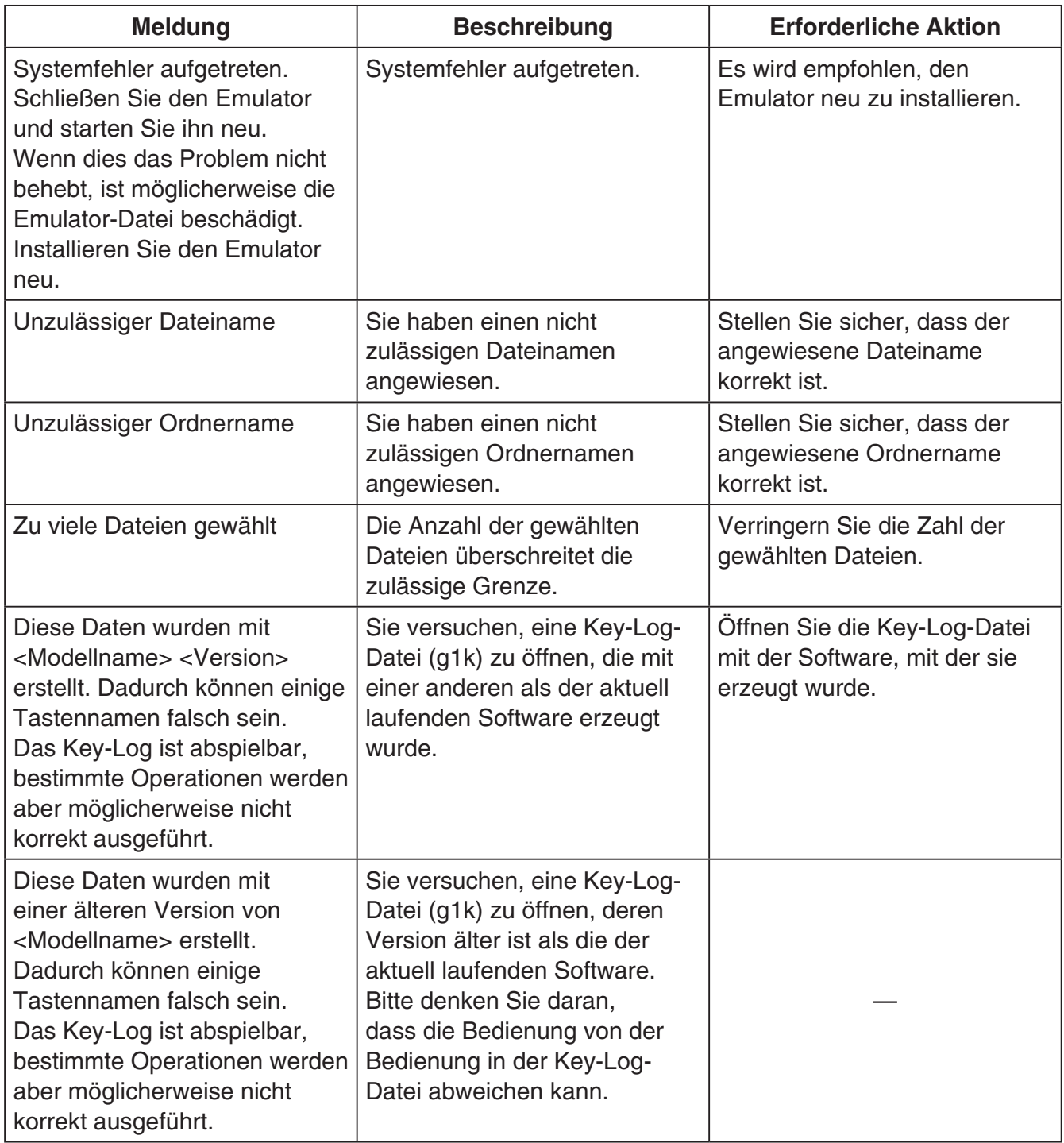

\* Mac OS: Macintosh

# **CASIO**

### **CASIO COMPUTER CO., LTD.**

6-2, Hon-machi 1-chome Shibuya-ku, Tokyo 151-8543, Japan

> SA1311-B **© 2013 CASIO COMPUTER CO., LTD.**